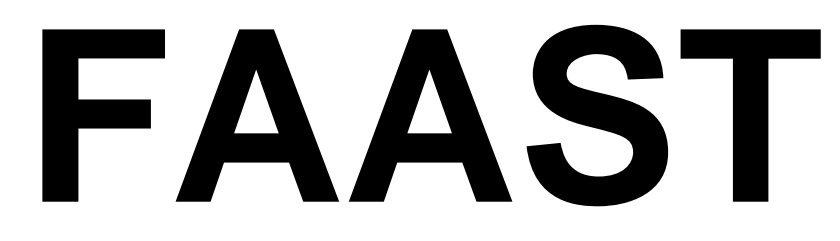

# **Financial Assistance Application Submittal Tool**

# *USER MANUAL*

Division of Financial Assistance State Water Resources Control Board

Version 3.1 December 7, 2011

# **TABLE OF CONTENTS**

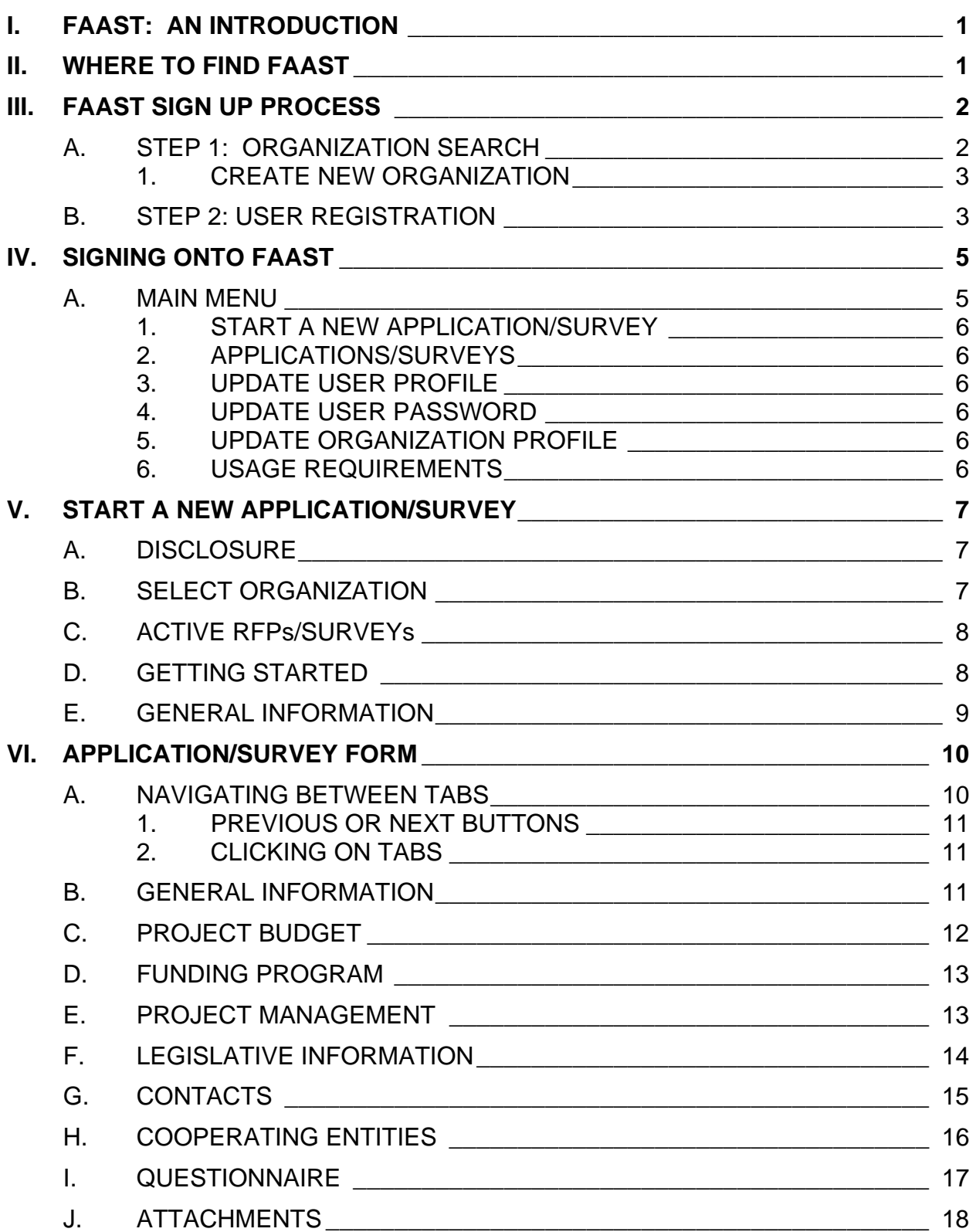

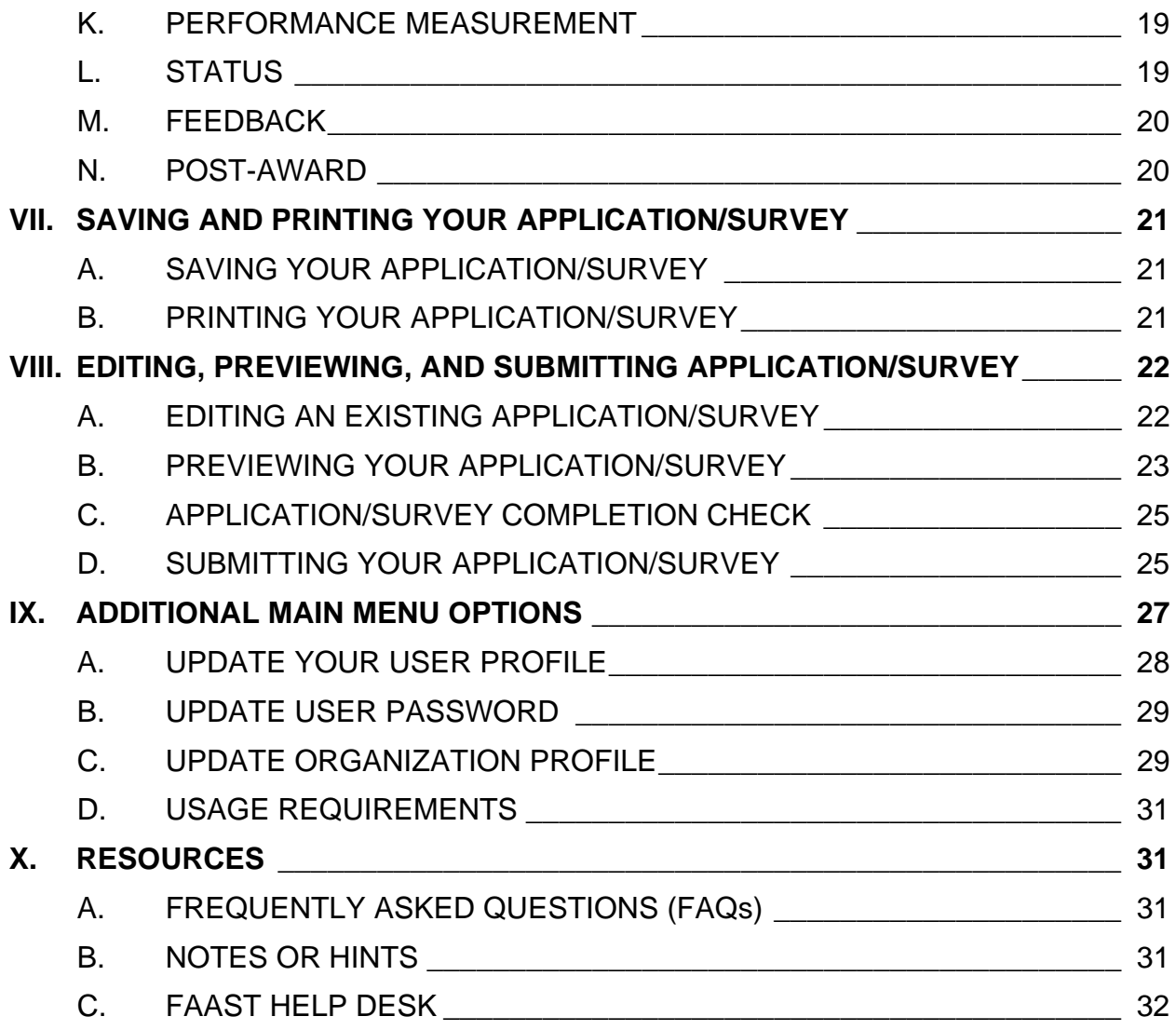

#### L. **FAAST: AN INTRODUCTION**

FAAST stands for the Financial Assistance Application Submittal Tool. It is a webbased system developed by the State Water Resources Control Board's (State Water Board) Division of Financial Assistance to accept, review, and store Application/Survey submittals electronically.

The system requirements that will aid in the use of FAAST are as follows:

- Use Internet Explorer (version 6.0 or higher);
- $\blacksquare$ Computer monitors should have a resolution of at least 1024 X 760;
- Disable pop-up blocking software;  $\blacksquare$
- Use a personal computer (PC).  $\blacksquare$

FAAST testing is limited to PCs with Internet Explorer. Use of MACs or web browsers other than Internet Explorer may result in difficulty in saving information, uploading attachments, or submitting an Application/Survey.

#### $II_{-}$ **WHERE TO FIND FAAST**

FAAST is hosted on the State Water Board's website. FAAST can be found at the following web address: https://faast.waterboards.ca.gov. The FAAST homepage serves as the portal to log onto the system and to access previously submitted applications available on the Public Search Tool page.

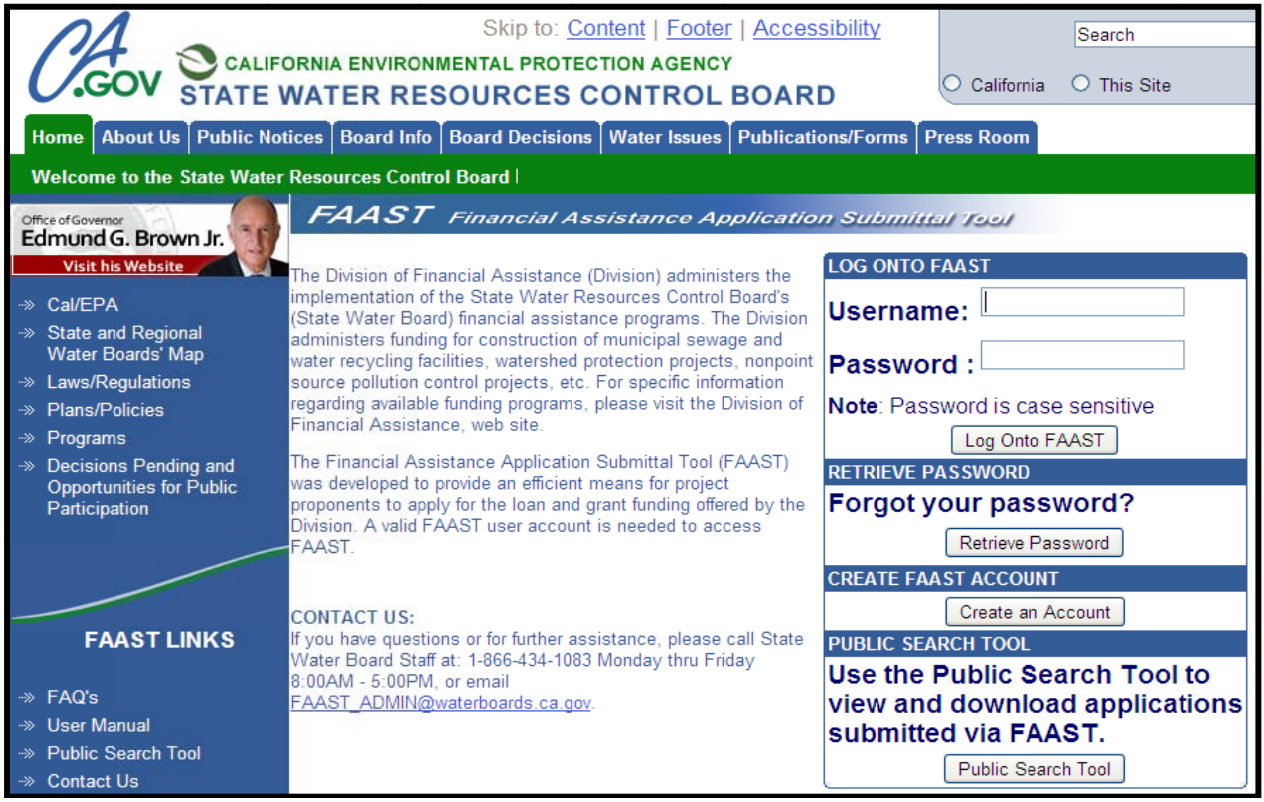

Figure 1 – Financial Assistance Application Submittal Tool (FAAST) homepage

#### **FAAST SIGN UP PROCESS**  $III.$

If you do not have a FAAST account, you may create one by clicking on the "Create an Account" button on the FAAST homepage.

Creating a user account is a two step process:

- Step 1: **Organization Search; and**  $\blacksquare$
- Step 2: **User Registration**  $\blacksquare$

#### **STEP 1: ORGANIZATION SEARCH** A.

General information for your organization may already be entered in FAAST. You can search the database by entering any part of the name of the organization and clicking on the "Search" button. A listing of organizations will appear. For example: Entering the word "river" will return the following organizations, Riverside County and American **River Protection Committee.** 

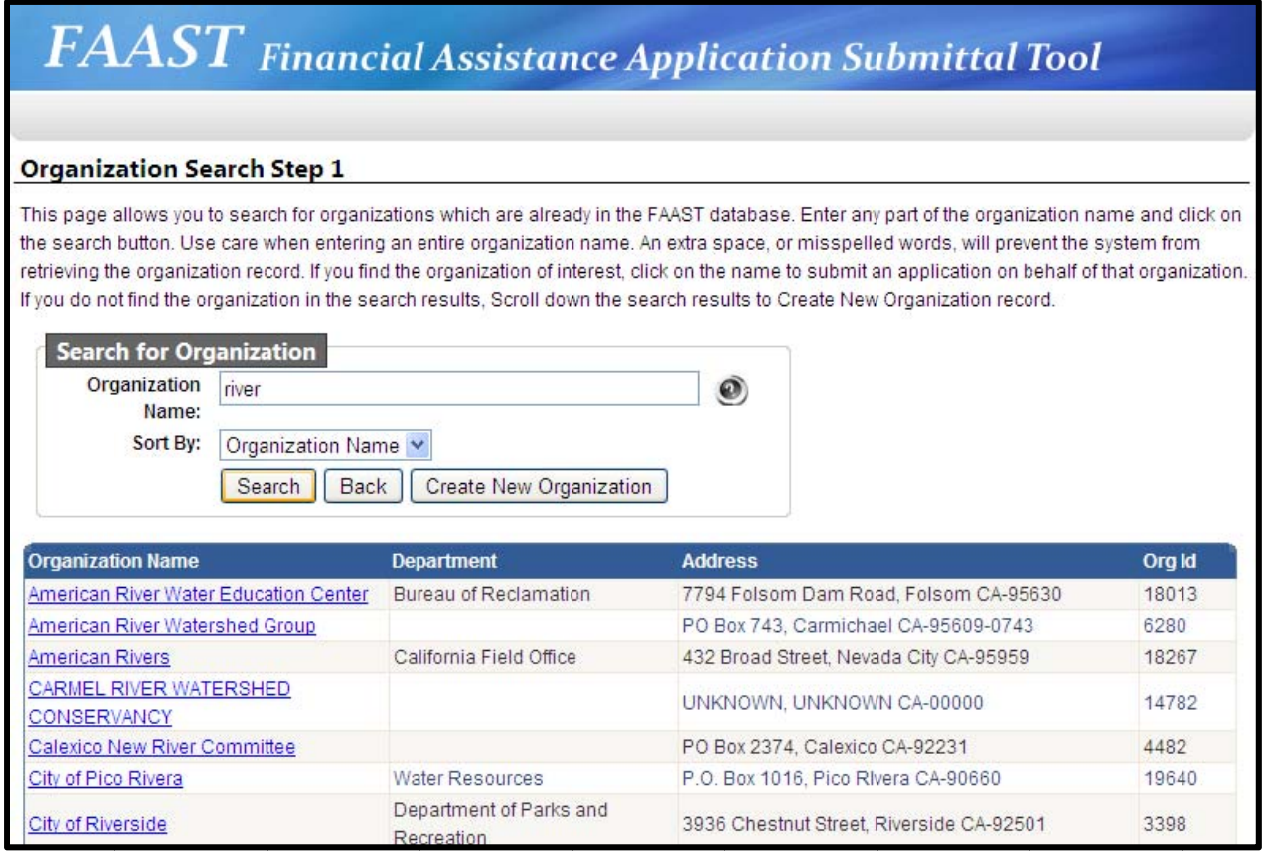

Figure 2 - Step 1: Organization Search

If the name of the organization you are representing is listed, select the organization name and proceed to Step 2: User Registration.

If your organization is not found in the displayed search results, click the **"Create New Organization"** button. You will create a new organization record in FAAST by following the instructions listed below.

#### *1. CREATE NEW ORGANIZATION*

Creating a new organization record in FAAST should occur only when your organization is not found per the search process outlined above.

Please enter the organization's contact information, such as: Name of Organization, Division or Branch, Address, City, State and Zip Code, Type of Organization and Federal Tax ID Number. Click the **"Next Step"** button to proceed to Step 2: User Registration.

*Note: If the Federal Tax ID # is not known at this time, it can be entered at a later time.* 

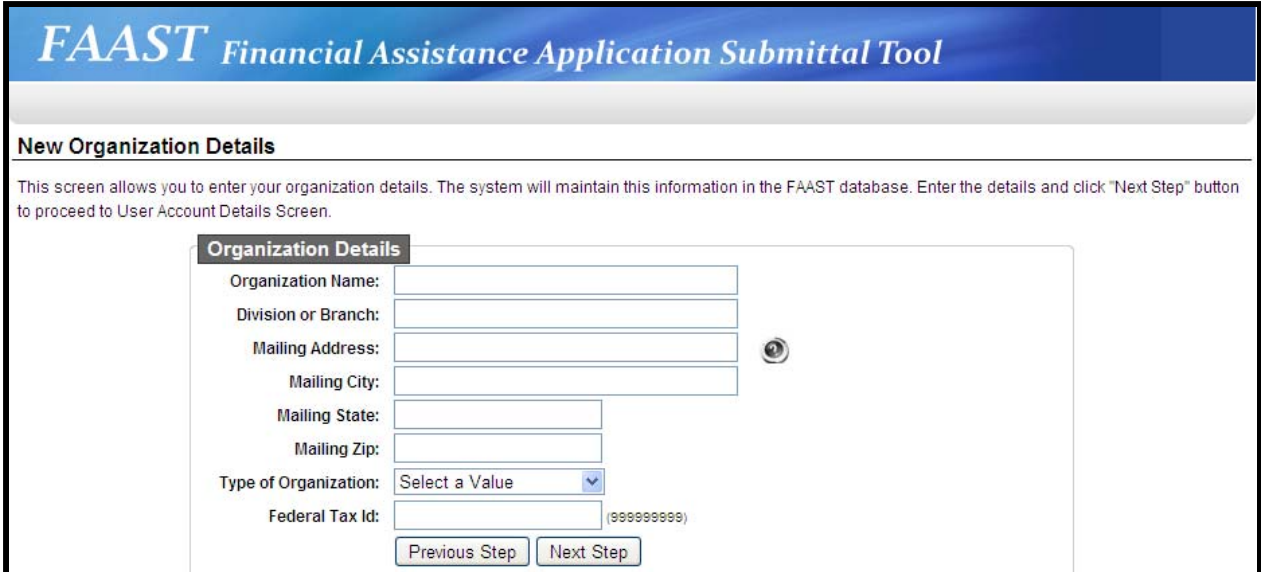

**Figure 3 – New Organization Details** 

### **B. STEP 2: USER REGISTRATION**

Enter user account details such as name, contact information, user name, password, and security question/answer.

*Note: It is important that your email address is kept current as email is the primary means of communicating with users.* 

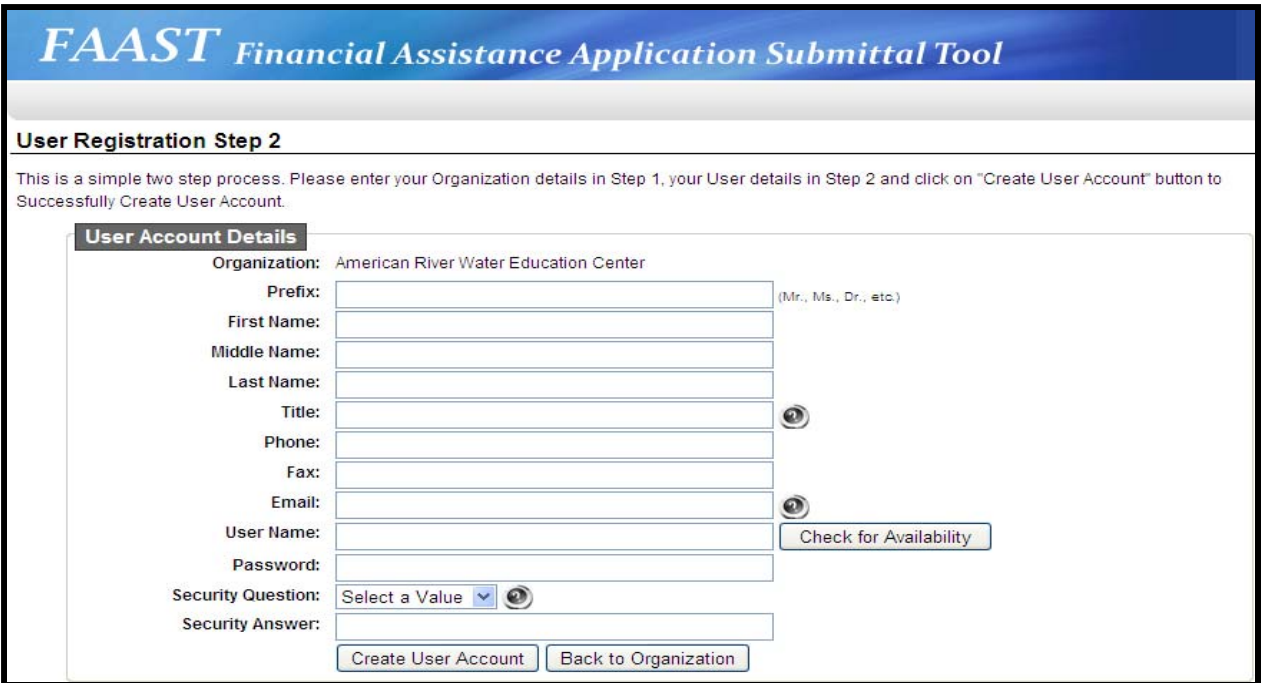

**Figure 4 – Step 2: User Registration** 

Select a User Name and Password for your account. Click the **"Check for Availability"** button to verify whether the user name selected is available. To activate your FAAST user account, click the **"Create User Account"** button.

*Note: The password is case sensitive.*

After successfully creating an user account, a confirmation screen can be printed for your records. Please use the FILE | PRINT function on your browser and please keep it in a safe place for future reference. A confirmation email will be sent within 24 hours.

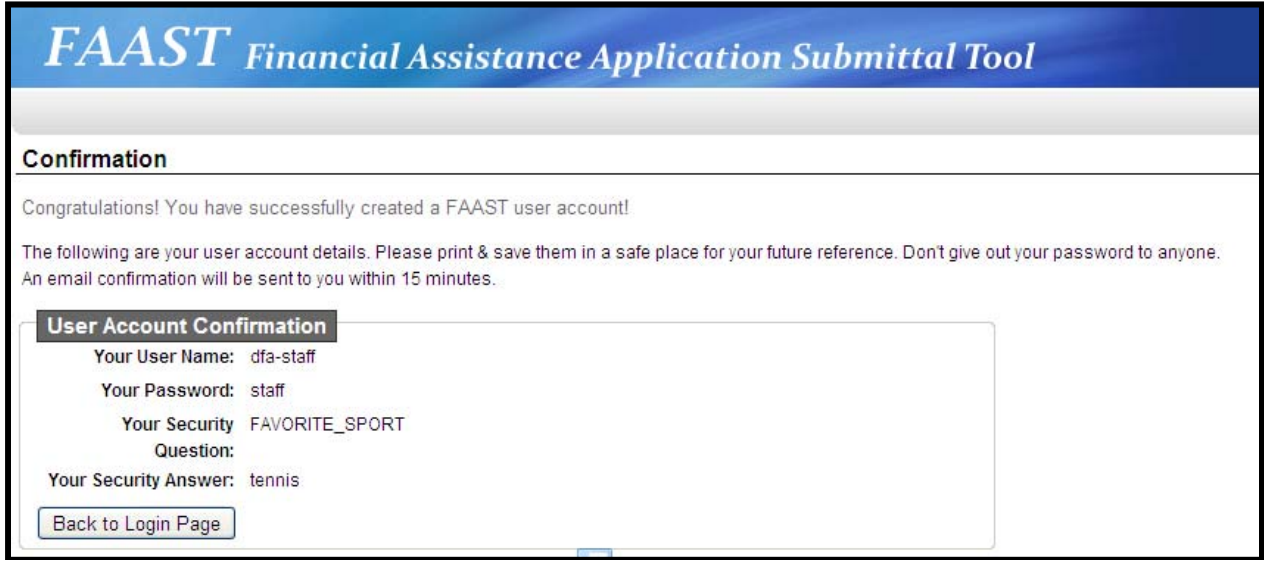

**Figure 5 – User Account Confirmation** 

To log in to FAAST, click the "Back to Login Page" button.

# **IV.** SIGNING ONTO FAAST

On the FAAST homepage, look for the "Log onto FAAST" heading on the right hand side. Enter your User Name and Password here and click the "Login onto FAAST" button to enter the system.

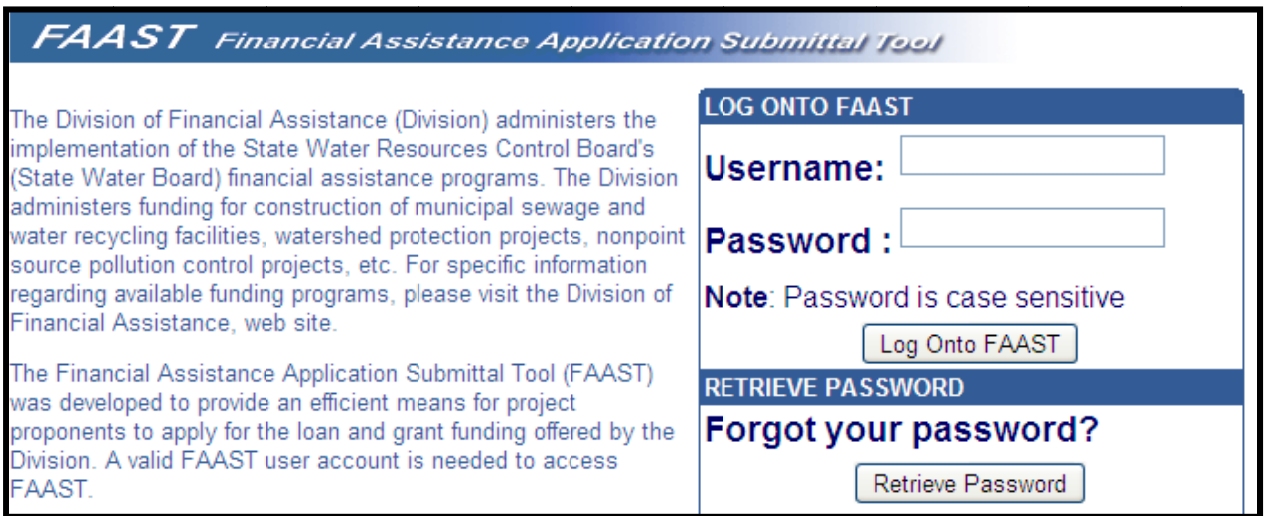

**Figure 6 – – Log onto F FAAST** 

#### **A. M MAIN MENU**

After signing in, the Main Menu will appear. The Main Menu allows you to submit a new application, work on existing application(s) or update your user and organization profile.

| $\pmb{FAAST}$ Financial Assistance Application Submittal Tool                                                                                                    |                  |
|----------------------------------------------------------------------------------------------------|------------------|
| Help   Logout<br>Welcome DFA STAFF of Rivera's WQ Firm. If not your Account, please log out.                                                                                                    |                  |
|                                                                                                    | <b>Main Menu</b> |
| <b>Main Menu</b>                                                                                                    |                  |
| The Main Menu allows the user to start a new application/survey, work on applications/surveys in progress, view submitted and/or processed applications/surveys, or<br>edit the user and/or organization profiles. |                  |
| <b>Applicant Menu</b>                                                                                                    |                  |
| Start a New Application/Survey: Start a New Application/Survey!<br>$\rightarrow$                                                                                                    |                  |
| Applications/Surveys:<br>$\rightarrow$                                                                                                    |                  |
| Submitted).<br>Submitted Applications/Surveys: View Applications/Surveys with a status of Submitted or Assigned (for<br>Review).                                                                                   |                  |
| Processed Applications/Surveys: View Applications which were either recommended for funding,<br>awarded funding, or declined funding.                                                                              |                  |
| Update User Profile: Edit contact information, security question/answer.<br>$\rightarrow$                                                                                                    |                  |
| Update User Password: View and edit password.<br>$\rightarrow$                                                                                                    |                  |
| Update Organization Profile: Submit a request to update information for Organization.<br>$\rightarrow$                                                                                                    |                  |
| Usage Requirements: View the minimum usage requirements for using FAAST.                                                                                                    |                  |

**Figure 7 – Main Menu** 

#### *1. START A NEW APPLICATION/SURVEY*

This link will direct the user to the Application/Survey initiation process. Section V below has additional information about how to start a new Application/Survey.

### *2. APPLICATIONS/SURVEYS*

This section of the Main Menu allows the user to choose which set of applications/surveys to view: Active, Submitted, or Processed. Sections VI through VIII have additional information about how to complete, save, edit, print, preview, or submit your Application/Survey.

### *3. UPDATE USER PROFILE*

This link allows the user to edit contact information, and the security question and answer.

### *4. UPDATE USER PASSWORD*

This link allows the user to view and edit the password for the account.

### *5. UPDATE ORGANIZATION PROFILE*

This link allows the user to update information for the Organization via a change request.

#### *6. USAGE REQUIREMENTS*

This link allows the user to view the minimum usage requirements for FAAST.

#### $V_{-}$ **START A NEW APPLICATION/SURVEY**

Select the "Start a New Application/Survey" link on the Main Menu.

#### A. **DISCLOSURE**

Once the link is clicked, the "Disclosure" page is displayed. This page is displayed each time a new Application/Survey is started. After reading through each of the usage requirements, please check the box and then click the "Click to Continue" button.

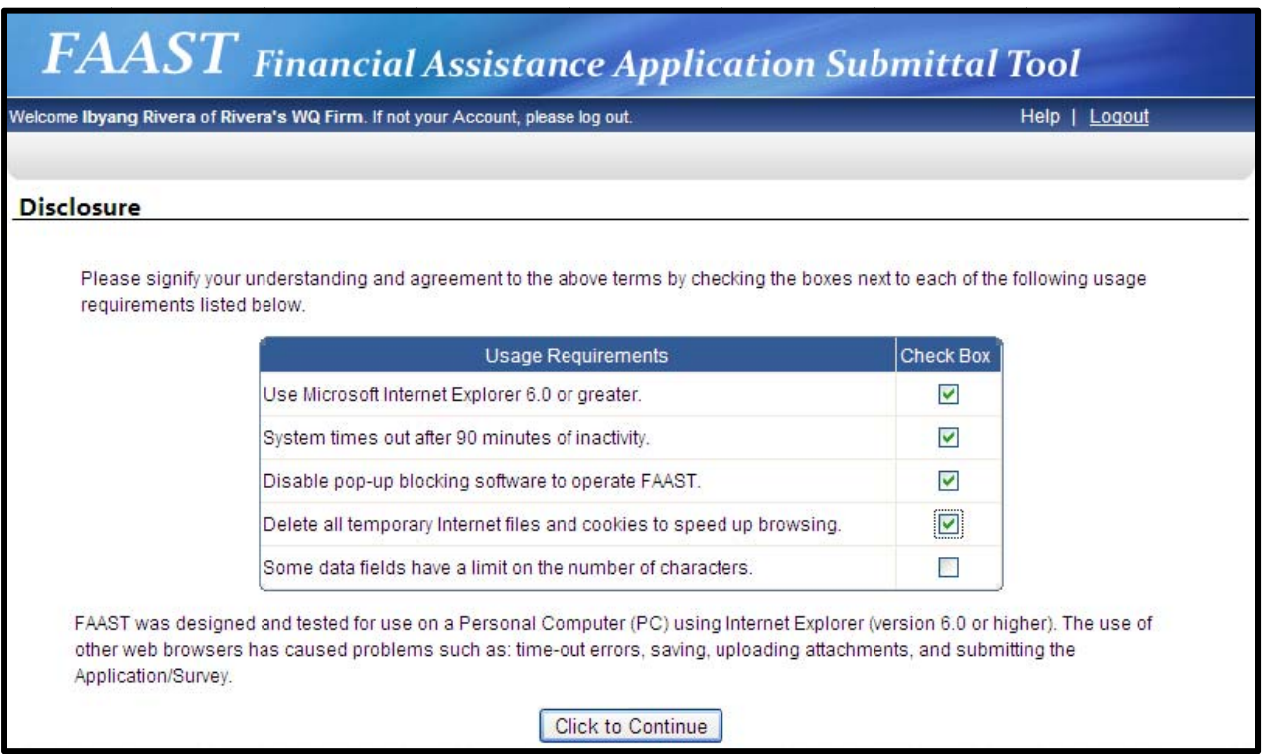

Figure 8 - Disclosure

#### **SELECT ORGANIZATION B.**

The Select Organization screen allows the user to identify whether they are submitting an Application/Survey on behalf of their organization OR on behalf of another organization.

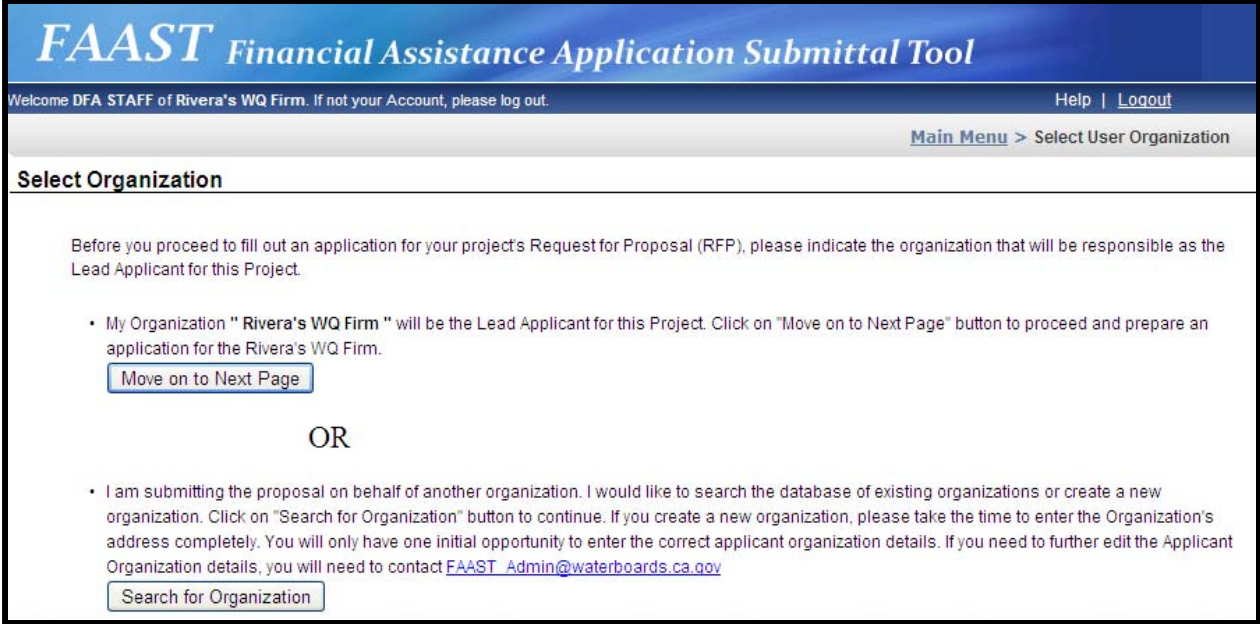

**Figure 9 – Select Organization** 

# **C. ACTIVE RFPs/SURVEYs**

This screen displays a list of RFPs/Surveys currently accepting applications/surveys. Select an RFP/Survey from the list displayed on the screen to begin the application process.

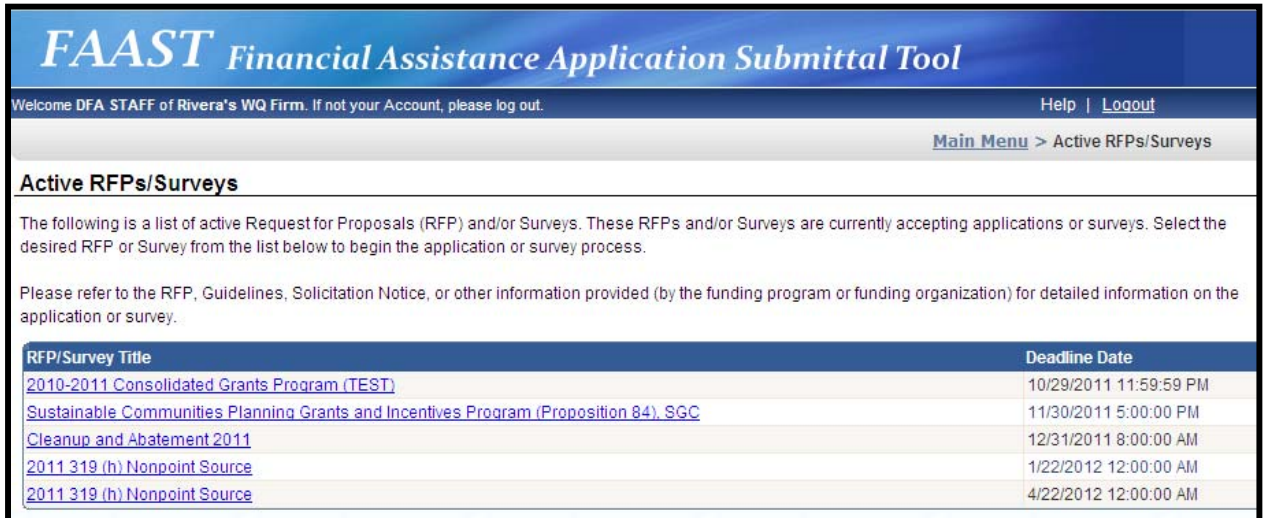

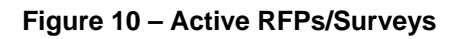

### **D. GETTING STARTED**

This screen displays key information about the RFP/Survey selected. To initiate the Application/Survey, please click the **"Continue to Application/Survey"** button.

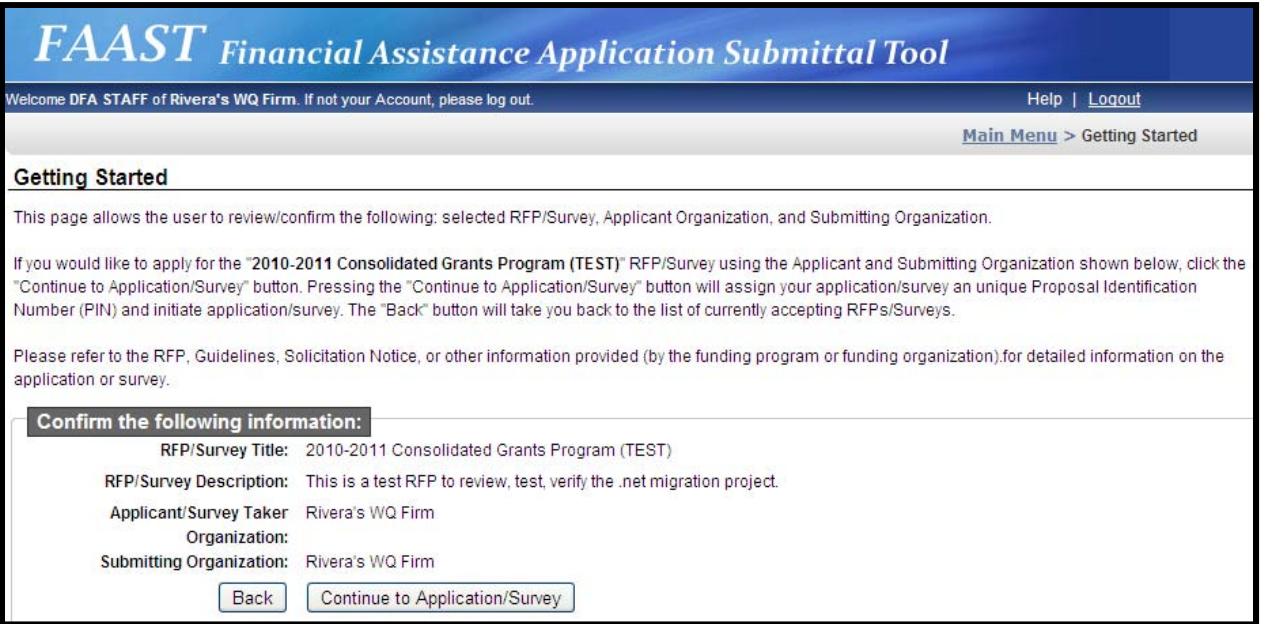

**Figure 11 – Getting Started** 

### **E. GENERAL INFORMATION**

Once the **"Continue to Application/Survey"** button has been clicked, the application form appears. A new screen titled General Information appears. There are 3 required fields that must be filled in order to initiate the Application/Survey:

- **Project Title;**
- **Project Description; and**
- Responsible Regional Water Quality Control Board (Regional Water Board)

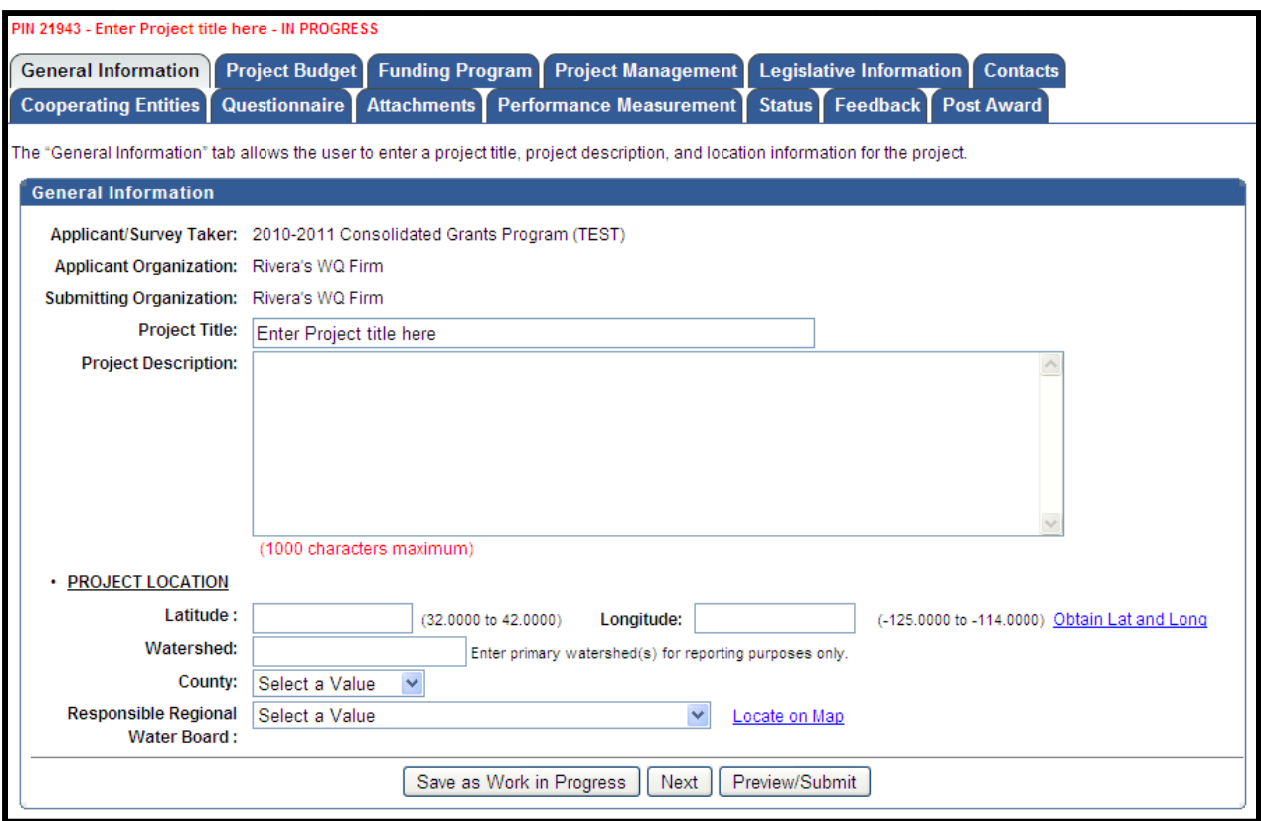

Figure 12 - General Information

Click the "Next" button to save the information and continue on to the rest of the Application/Survey.

#### **APPLICATION/SURVEY FORM** VI.

The Application/Survey is organized into various tabs. Section A below provides information regarding how to navigate between tabs. A description of each tab is provided in the following Sections B through N.

Note: Each RFP/Survey may elect to display/include different tabs in the Application/Survey. The General Information tab appears in all RFPs/Surveys.

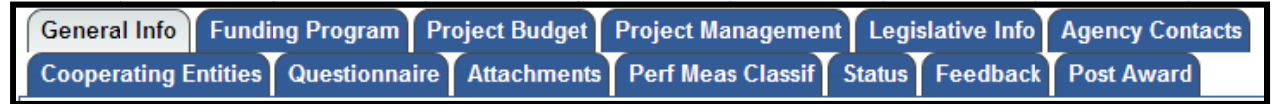

#### Figure 13 - Application/Survey Tabs

Note: The active tab is grey and the non-active tabs are blue

#### $A_{-}$ **NAVIGATING BETWEEN TABS**

There are several ways to navigate between tabs.

#### *1. PREVIOUS OR NEXT BUTTONS*

One way to navigate in FAAST is to click the **"Previous"** or **"Next"** button. Using the **"Previous"** or **"Next"** button will also save the information entered. Clicking the "**Save as Work in Progress"** button will save the information entered on the current tab.

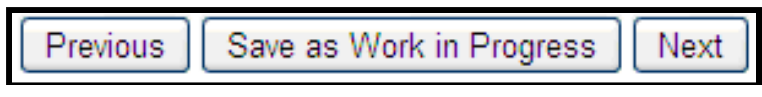

**Figure 14 – Previous or Next Buttons** 

*Note: The "Previous" or "Next" buttons will save any updates, unless the buttons appear as follows:* 

```
Previous (Without Saving)
                            Preview/Submit
                                               Next (Without Saving)
```
**Figure 15 – Previous (Without Saving) or Next (Without Saving) Buttons** 

### *2. CLICKING ON TABS*

Another way to navigate in FAAST is to click the tabs. Clicking a new tab will not save the information entered on the current tab.

*Note: A pop-up message will appear if you have entered information on a tab and attempt to navigate to another tab without saving.* 

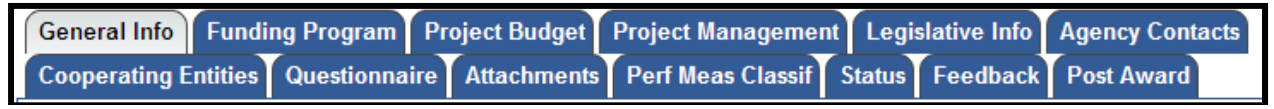

**Figure 16 – Application/Survey Tabs** 

### **B. GENERAL INFORMATION**

The General Information tab contains information about a project such as project title, project description and project location. If any changes are made, click on **"Save as Work in Progress"** or **"Next"** buttons.

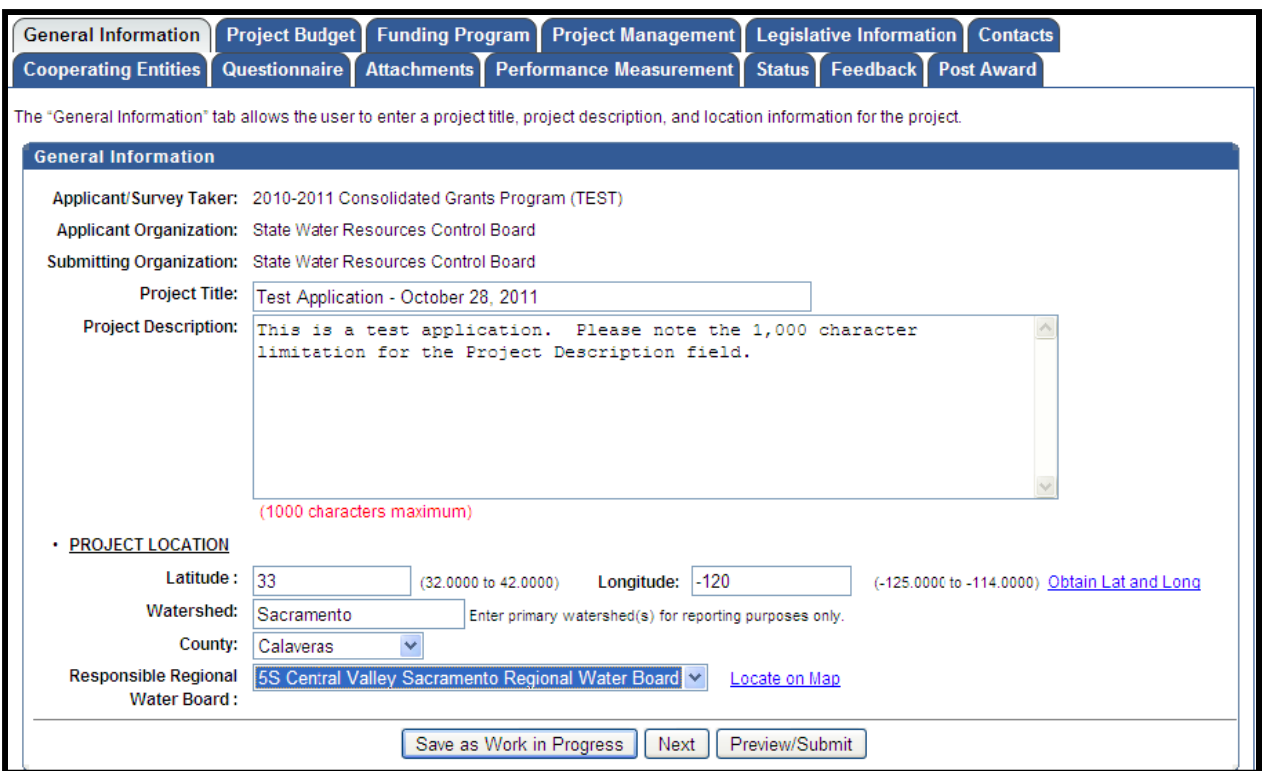

**Figure 17 – General Information** 

*Note: To find the latitude and longitude of the project, there is a button on the righthand side labeled* **"Obtain Lat and Long"***.* 

### **C. PROJECT BUDGET**

The Project Budget tab contains the funds requested, local cost match, and total project budget. It will also display the Federal Tax ID for the applicant/survey taker.

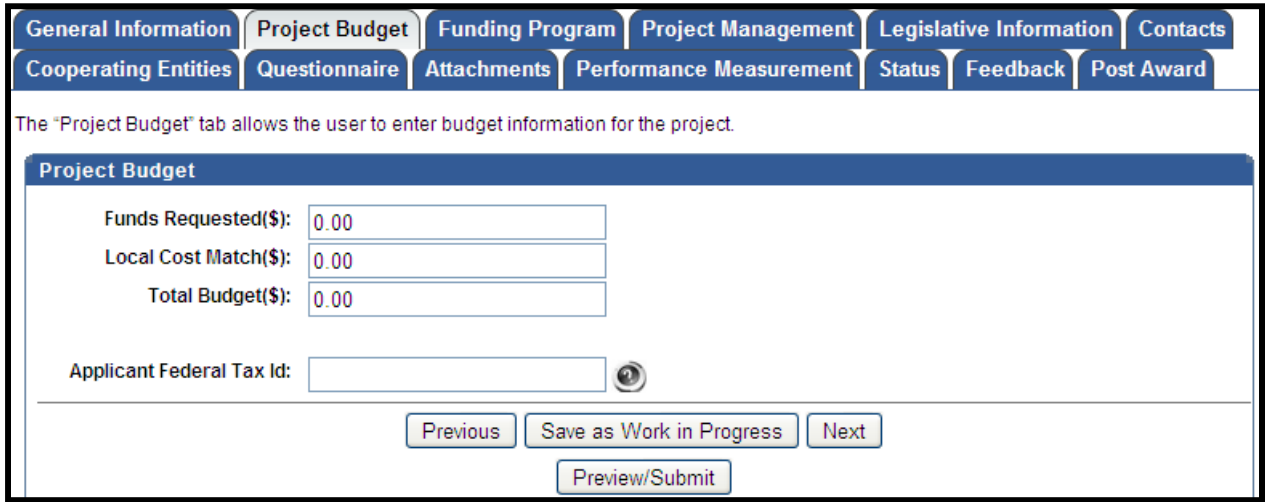

**Figure 18 – Project Budget** 

# **D. FUNDING PROGRAM**

The Funding Program tab contains a list of available funding programs associated with the RFP/Survey. The ability to select more than one funding program is dependent on the RFP/Survey. Please click the check box under the heading **"Apply"** to select the applicable funding program(s). If any changes are made, click the **"Save as Work in Progress"** or **"Previous"** or **"Next"** buttons to navigate to a new tab

| <b>General Information</b><br><b>Project Budget</b><br><b>Project Management</b><br>Legislative Information   Contacts<br><b>Funding Program</b>                                                                                                    |                                                                                                    |                             |                        |  |  |
|----------------------------------------------------------------------------------------------------|----------------------------------------------------------------------------------------------------|-----------------------------|------------------------|--|--|
| Status Feedback Post Award<br>Questionnaire<br>Attachments   Performance Measurement  <br><b>Cooperating Entities</b><br>The Funding Program tab allows the user to view and select by checking the funding program(s) in the RFP/Survey. Select a funding program or multiple funding<br>programs by checking the "Apply" box. Checking the funding program(s) will trigger the display of questions specific to a funding program to appear on the<br>Questionnaire tab. |                                                                                                    |                             |                        |  |  |
| the specific funding program are met.                                                                                                    | Note: Typically, only one (1) funding program is checked. However, for select RFP/Surveys, one (1) or more funding programs can be checked, if the requirements for                                                                                                    |                             |                        |  |  |
| <b>Funding Program</b>                                                                                                    | <b>Description</b>                                                                                                    | <b>Funding Amount Range</b> | Apply?                 |  |  |
| Agricultural Water Quality Grant Program<br>(AWQGP) PROP 40                                                                                                    | Projects that will improve water quality through monitoring, demonstration<br>projects, research, construction of agricultural drainage improvements, and<br>projects that will reduce pollutants in agricultural drainage water through<br>reuse, integrated management, or treatment. Proposition 40 funds must be<br>encumbered by December 2006. Funds must be spent by December 2008.<br>(Projects should be completed by September 2008.)                                                                                                    | 250.000 - 1,000,000         | $\triangleright$ Apply |  |  |
| Agricultural Water Quality Grant Program<br>(AWQGP) PROP 50                                                                                                    | Projects that will improve water quality through monitoring, demonstration<br>projects, research, construction of agricultural drainage improvements, and<br>projects that will reduce pollutants in agricultural drainage water through<br>reuse, integrated management, or treatment. Proposition 50 funds must be<br>encumbered by June 2007. Funds must be spent by June 2009. (Projects<br>should be completed by March 2009.)                                                                                                    | 250.000 - 1.000.000         | $\Box$ Apply           |  |  |
| Coastal Nonpoint Source Pollution Control<br>Program (CNPS) PROP 50                                                                                                    | Projects that restore and protect the water quality and environment of coastal<br>waters, estuaries, bays, nearshore waters, and groundwater. At least \$10<br>million of the \$43.1 million will be designated for projects that meet the<br>mutual priorities of the State Water Board and Ocean Protection Council<br>(OPC), as designated in State Water Board Resolution 2005-0041. Up 5%<br>(five percent) of the CNPS funds will be reserved to fund projects that provide<br>a direct benefit to disadvantaged communities. To be eligible for this five | 250.000 - 5.000.000         | $\Box$ Apply           |  |  |

**Figure 19 – Funding Program** 

# **E. PROJECT MANAGEMENT**

The Project Management tab displays the information for the organization and the person submitting an Application/Survey. This tab is also where the Project Director (authorized representative) and the Project Contact (day-to-day contact) information is recorded.

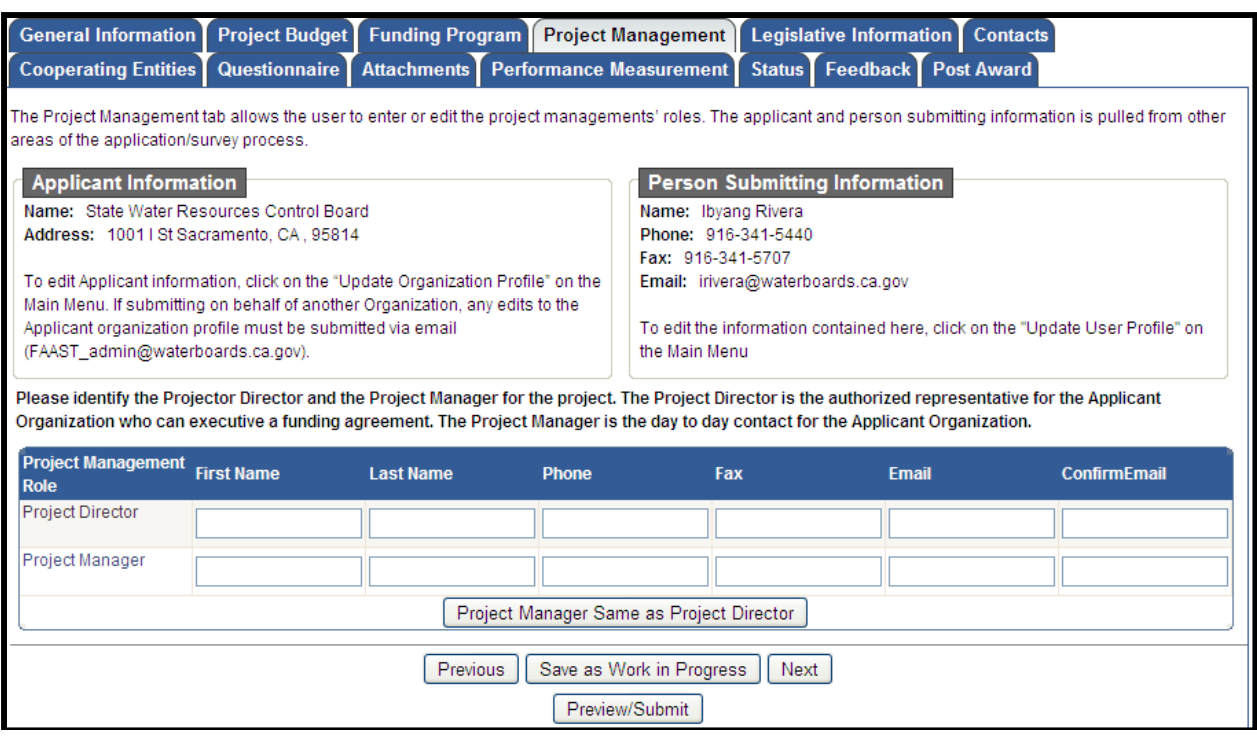

**Figure 20 – Project Management** 

*Note: If the email addresses entered under the email and confirm email columns differ, a pop-up message will appear.* 

Enter Project Director and Project Manager contact information. If the Project Contact is the same as the Project Director, fill in the Project Director information, then click the **"Project Manager Same As Project Director"** button.

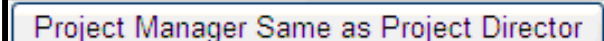

**Figure 21 – Project Manager Same as Project Director Button** 

#### **F. LEGISLATIVE INFORMATION**

The Legislative Information tab allows you to enter the project's legislative districts. Enter the Assembly District(s), Senate District(s) and US Congressional District(s) in which your project is located.

*Note: To find the legislative district, click the links to the right to look up the district by Zip Code.* 

If your project covers multiple districts: 1) Enter the primary district in the first field; and 2) Select additional districts in the field labeled **"Multiple Selection (CTRL+Click)"** by pressing and holding the CTRL key, while clicking to select additional districts.

| <b>General Information</b><br><b>Cooperating Entities</b>      | <b>Project Budget Funding Program</b>                                                                                                    | <b>Project Management</b><br>Legislative Information   Contacts<br>Questionnaire Attachments Performance Measurement<br>Status Feedback                            | <b>Post Award</b>              |  |  |
|----------------------------------------------------------------|----------------------------------------------------------------------------------------------------|----------------------------------------------------------------------------------------------------|--------------------------------|--|--|
|                                                                | The Legislative Information tab allows the user to select one (1) or more legislative district (for the actual location of the project). If there are additional districts,<br>please use press CTRL + CLICK buttons to make multiple selections. |                                                                                                    |                                |  |  |
| <b>Legislative Information</b>                                 | Primary                                                                                                    | <b>Additional District(s)</b>                                                                                                    |                                |  |  |
| Senate District                                                | Select a Value V                                                                                                    | Multiple Selection (Ctrl + Click)<br>01<br>02<br>03<br>04<br>05<br>06                                                                                              | <b>Find Senate District</b>    |  |  |
| <b>Assembly District</b>                                       | Select a Value V                                                                                                    | Multiple Selection (Ctrl + Click)<br>01<br>02<br>03<br>04<br>05<br>06                                                                                              | <b>Find Assembly District</b>  |  |  |
| US Congressional District                                      | Select a Value V                                                                                                    | Multiple Selection (Ctrl + Click)<br>District 01 (CA) ^<br>District 02 (CA)<br>District 03 (CA)<br>District 04 (CA)<br>District 05 (CA)<br>District 06 (CA) $\vee$ | Find US Congressional District |  |  |
| Save as Work in Progress<br>Next<br>Previous<br>Preview/Submit |                                                                                                    |                                                                                                    |                                |  |  |

**Figure 22 – Legislative Information** 

### **G. CONTACTS**

The Contacts tab allows you to enter or edit the details of the people you have contacted or will be contacting with regards to the development of your proposal.

After entering the details for a contact, click the **"Save Contact"** button. The contact will then be listed in the table below under the heading, **"Organization Name"**. Repeat the process to add additional agency contacts.

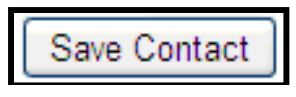

**Figure 23 – Contacts** 

*NOTE: The "Save Contact" button must be clicked. Otherwise, information is lost when you navigate away from the Contacts tab.* 

To edit the details for an existing contact, click the contact's name. The contact's information will populate the text fields. Make the edits and click the **"Save Contact"** button.

To permanently remove (delete) a contact, click the **"Delete"** link in the column to the right.

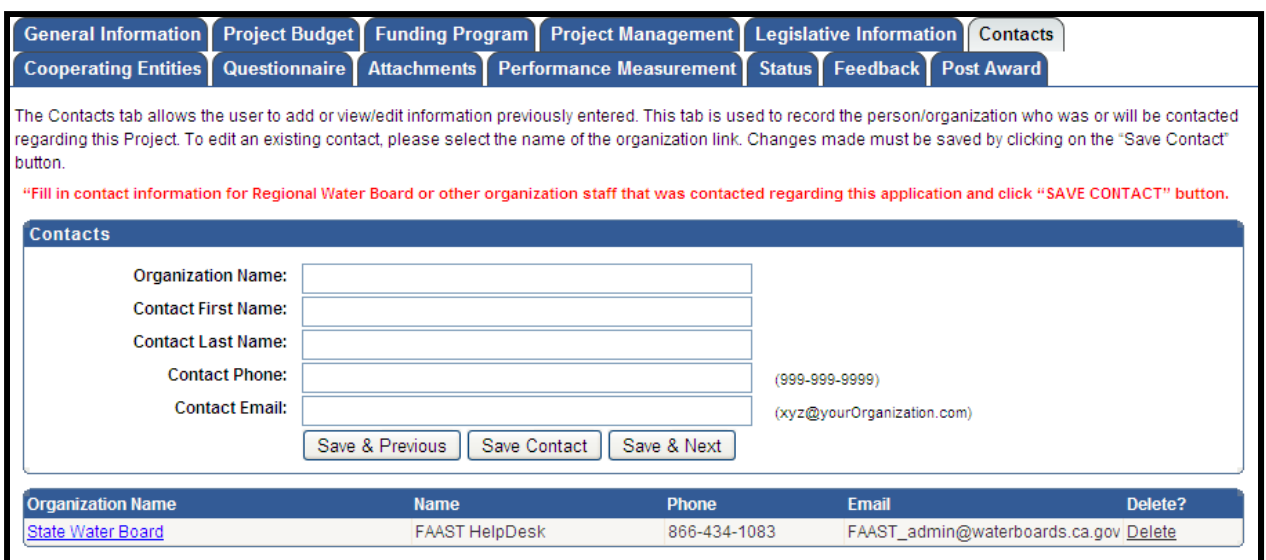

**Figure 24 – Contacts** 

# **H. COOPERATING ENTITIES**

The Cooperating Entities tab allows you to add and/or edit cooperating entities. Cooperating entities are organizations involved in the project (i.e., subcontractor, implementing agency, education and outreach, consultant, stakeholder).

After entering the details for a cooperating entity, click the **"Save Cooperating Entity"** button. The entity will then be listed in the table below under the heading, **"Entity Name"**. Repeat the process to add additional cooperating entities.

Save Cooperating Entity

**Figure 25 – Save Cooperating Entity Button** 

*NOTE: The "Save Cooperating Entity" button must be clicked otherwise the information is lost if you navigate away from the Cooperating Entities tab.* 

To edit the details for an existing cooperating entity, click the entity's name. The entity's information will populate the text fields. Make your edits and click the **"Save Cooperating Entity"** button.

To permanently remove (delete) a cooperating entity, click the **"Delete"** link in the column to the right.

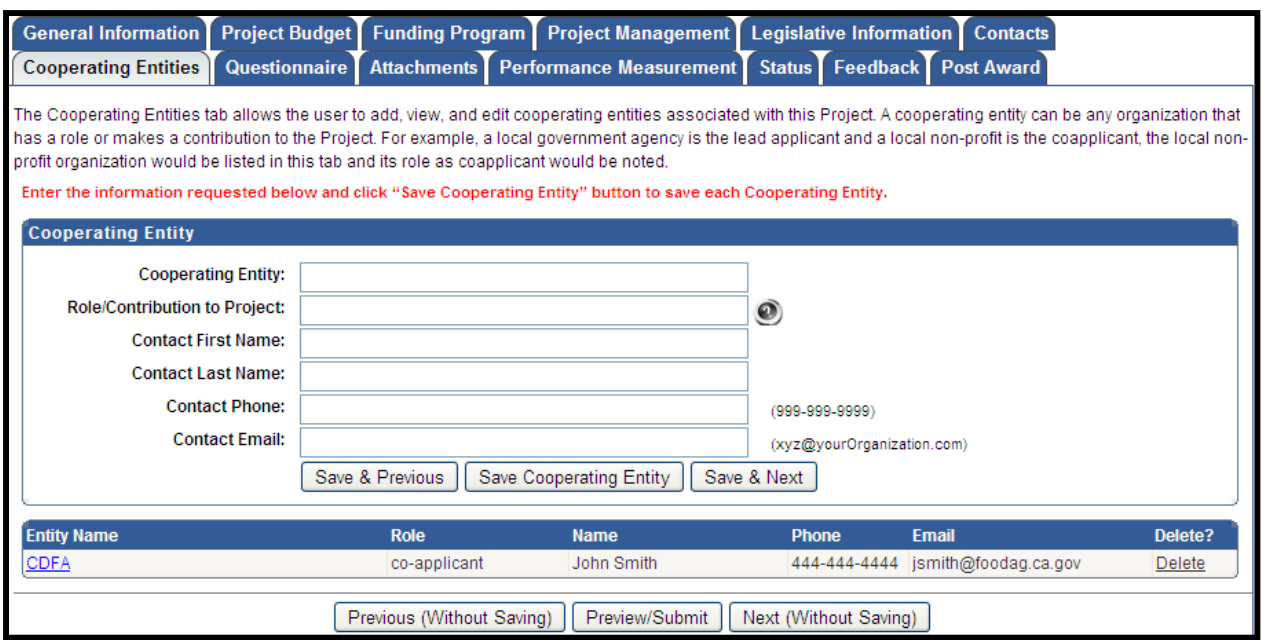

**Figure 26 – Cooperating Entities** 

### **I. QUESTIONNAIRE**

The Questionnaire tab is a series of questions specific to the Application/Survey. Please answer all the questions according to the solicitation instructions.

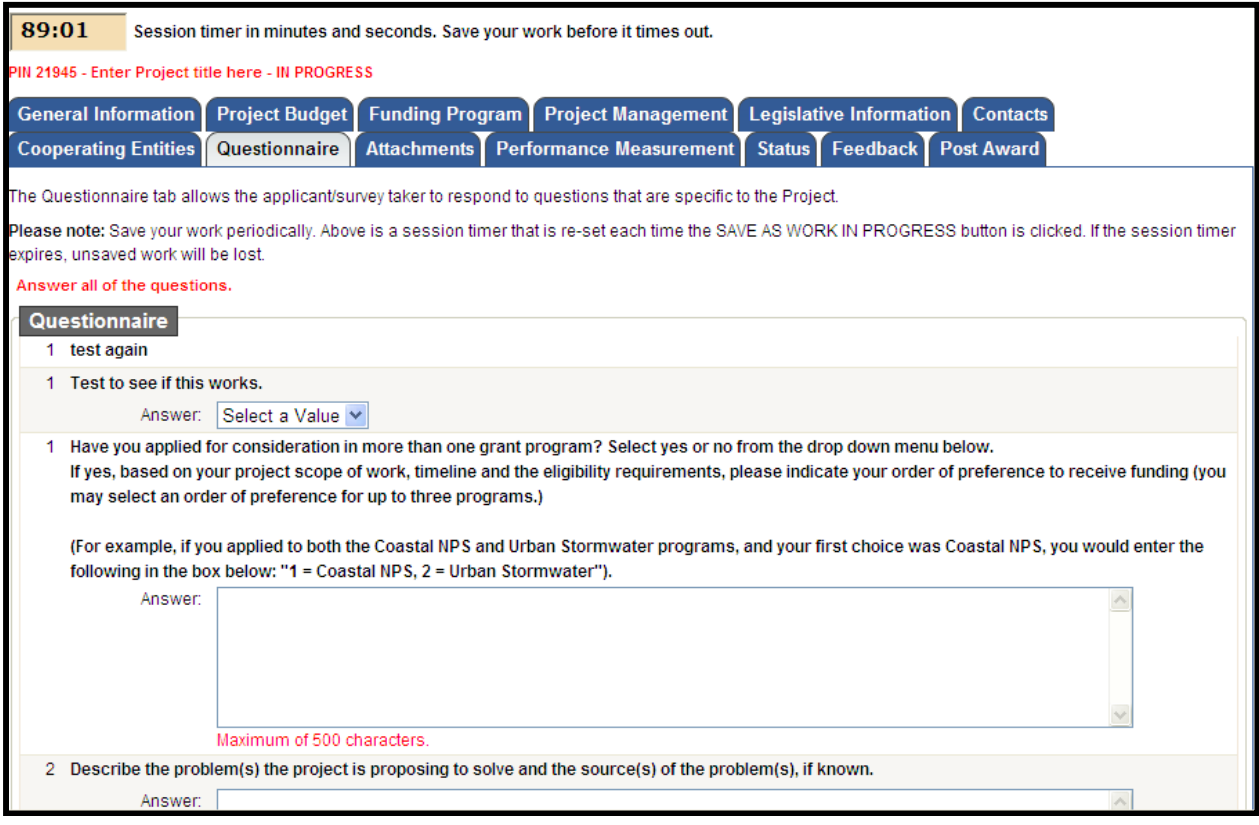

**Figure 27 – Questionnaire** 

*Note: For the purpose of security, FAAST times out after ninety minutes of inactivity. As a courtesy, the Questionnaire tab has a session timer which is located above the tabs. To ensure that your work is saved, you must click the "Save as Work in Progress" button before the session timer runs out. The session timer resets each time the "Save as Work in Progress" button is clicked.* 

### **J. ATTACHMENTS**

The Attachments tab allows you to upload attachments (electronic files) to the Application/Survey. Attachments may be required or optional and can include documents such as project narrative, budget, or maps. Each attachment is limited to 10 megabytes (MB).

To upload an attachment, select the Attachment Category from the drop-down menu. Selecting an Attachment Category will pre-populate the Attachment Title field. The Attachment Title field is editable. If necessary, you may attach multiple files within one Attachment Category. Please add 1of2, 2of2, etc, to the end of the Attachment Title, to relate the files.

Click the **"Browse"** button to locate the file on your computer. After locating the file, click on the file and click the **"Open"** button to select the file for upload to the Application/Survey. Click the **"Attach Selected File"** button to begin the upload process.

#### Attach Selected File

#### **Figure 28 – Attach Selected File Button**

*Note: The upload process could take several minutes depending on the size of the file and the speed of your internet connection. Please wait until the file completely uploads before attempting to upload additional files or navigating to other tabs.* 

Once the attachment has been successfully uploaded, the attachment title and corresponding information will appear listed in the table below under the heading, Attachment Title. Please repeat the process to upload additional files.

To permanently remove (delete) an attachment, click the **"Delete"** link in the column to the right.

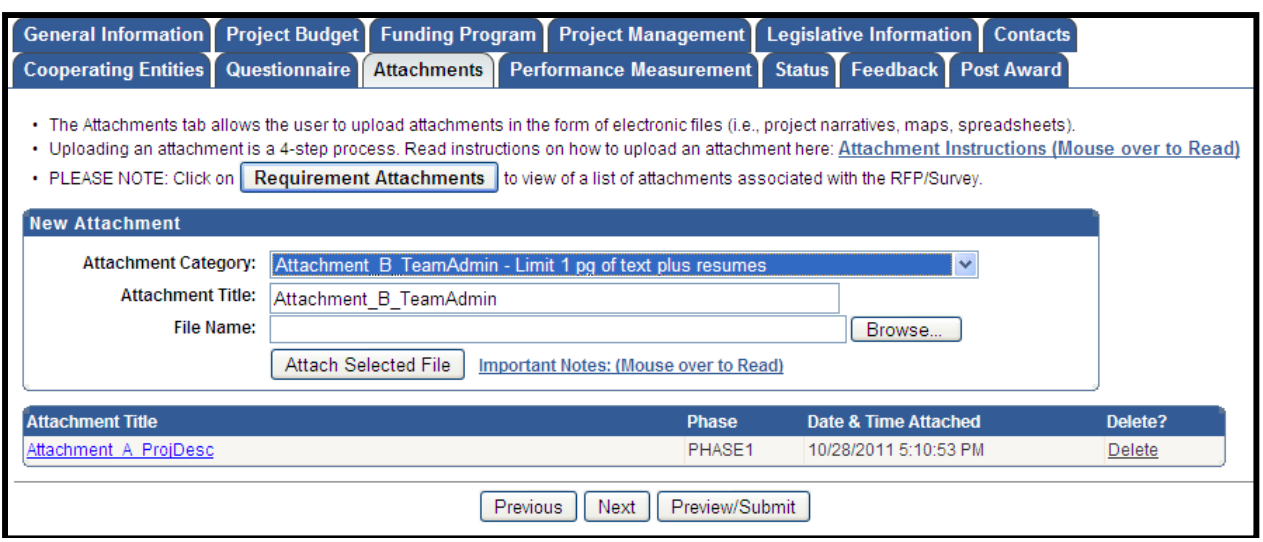

**Figure 29 – Attachments** 

# **K. PERFORMANCE MEASUREMENT**

The Performance Measurement tab allows users to enter performance measurement data related to the project. Data is organized into multiple sub-tabs including: purpose, water body, land use, site condition, implementation, total maximum daily load (TMDL), best management practices (BMPs), and sampling.

In each sub-tab various project attributes are selected and the corresponding percentages specified. The total percentage for the sub-tab can not be greater than 100%

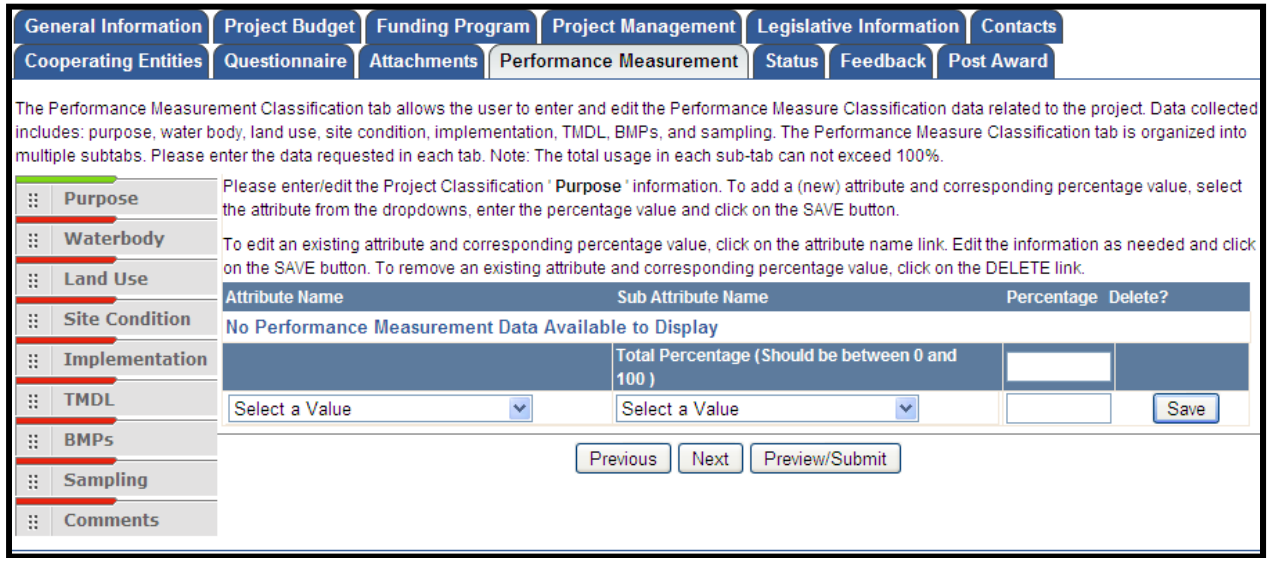

**Figure 30 – Performance Measurement** 

# **L. STATUS**

The Status tab displays the status history for the Application/Survey. The status will update as it makes it way through the Application/Survey submittal and review process. *Note: The most current status is listed at the top.* 

|                                                                                                    | General Information Project Budget Funding Program Project Management Legislative Information Contacts Cooperating Entities |  |  |                       |  |
|----------------------------------------------------------------------------------------------------|----------------------------------------------------------------------------------------------------|--|--|-----------------------|--|
|                                                                                                    | Questionnaire Attachments Performance Measurement Status Feedback Post Award                                                |  |  |                       |  |
| The Status tab allows the user to view the progress/status of the application/survey. This tab is for viewing only. |                                                                                                    |  |  |                       |  |
|                                                                                                    | <b>Status</b>                                                                                                    |  |  |                       |  |
| <b>Phase</b>                                                                                                    |                                                                                                    |  |  | <b>Status Date</b>    |  |
| PHASE1                                                                                                    | In Progress                                                                                                    |  |  | 10/28/2011 4:02:07 PM |  |

**Figure 31 – Status** 

### **M. FEEDBACK**

The Feedback tab displays feedback from technical reviewers who reviewed the Application/Survey. Feedback is displayed only after the review process has been completed.

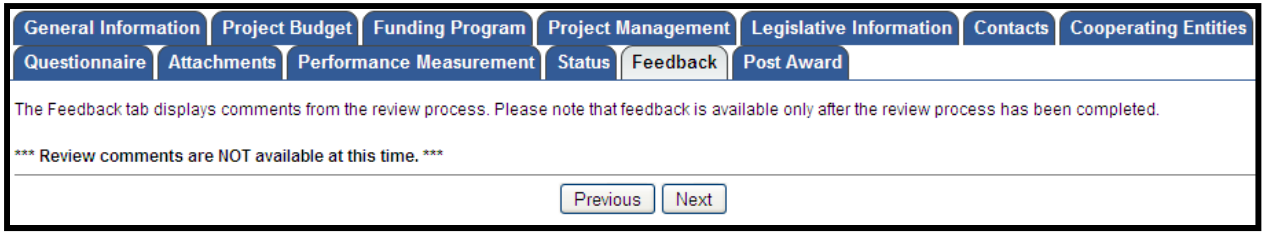

**Figure 32 – Feedback** 

### **N. POST-AWARD**

The Post Award tab is where post-award attachments can be uploaded. Post-award attachments are project deliverables after a project has been awarded funding. For detailed instructions on how to upload post-award attachments, place cursor over the "Attachment Instructions (Mouse over to Read)". The **"Required Attachments"** button will produce a list of the required post-award attachments.

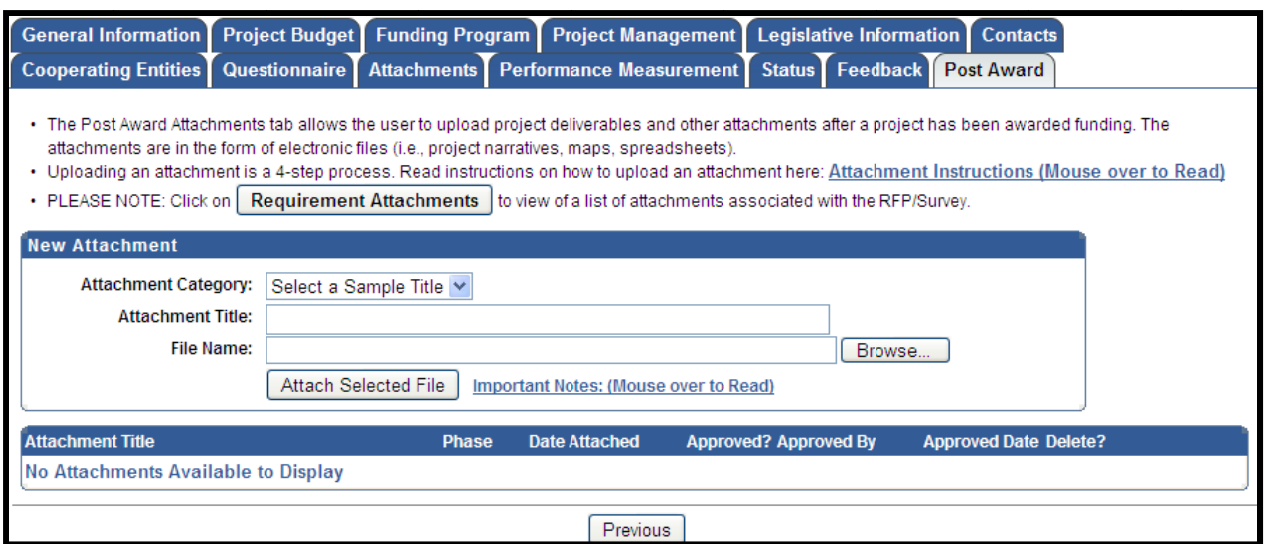

**Figure 33 – Post-Award** 

# VII. SAVING AND PRINTING YOUR APPLICATION/SURVEY

#### **A. S** SAVING YOUR APPLICATION/SURVEY

You can ensure that data entered will be saved before leaving a work area on the Application/Survey by clicking the "Save as Work in Progress" button at the bottom of each tab b.

Save as Work in Progress

**Figure 34 4 – Save as W Work in Prog gress Button**

*NOTE: Information entered on a tab will not save if you use the Back or Forward* **buttons on your Web browser.** 

#### **B. P PRINTING YOUR APPLICATION/SURVEY**

To print your Application/Survey, click the "Preview/Submit" button. This button is located on all tabs of the Application/Survey except "Status", "Feedback", and "Post Award" tabs. A preview of the entire Application/Survey is displayed. Use the print function on your web browser to print. Click the "Back to Application/Survey" button to exit p review.

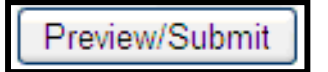

**Figure 35 - Preview/Submit Button** 

# **VIII. EDITING, PREVIEWING, AND SUBMITTING APPLICATION/SURVEY**

#### А. **EDITING AN EXISTING APPLICATION/SURVEY**

Applications/surveys can be started, saved as a work in progress, and edited up until the time the deadline passes. Once submitted, an Application/Survey can no longer be accessed for editing.

To access an Application/Survey for editing from the Main Menu, click the "Active" Applications/Surveys" link to view a list of the applications/surveys available for editing.

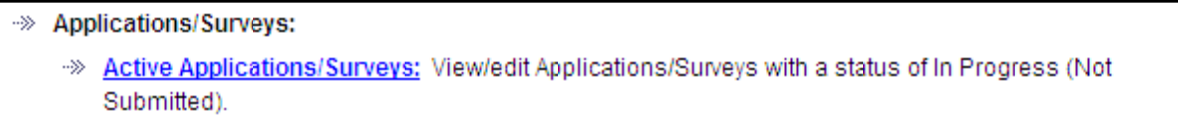

#### Figure 36 - Active Applications/Surveys

Select the Application/Survey to be edited. This will open your Application/Survey and allow you to continue working on the Application/Survey.

Note: Once an Application/Survey has been submitted, the status changes to "Submitted or Assigned for Review". Once an Application/Survey is submitted, you are no longer able to edit. If prior to the deadline, you submit an Application/Survey by mistake, please contact the FAAST Help Desk for assistance.

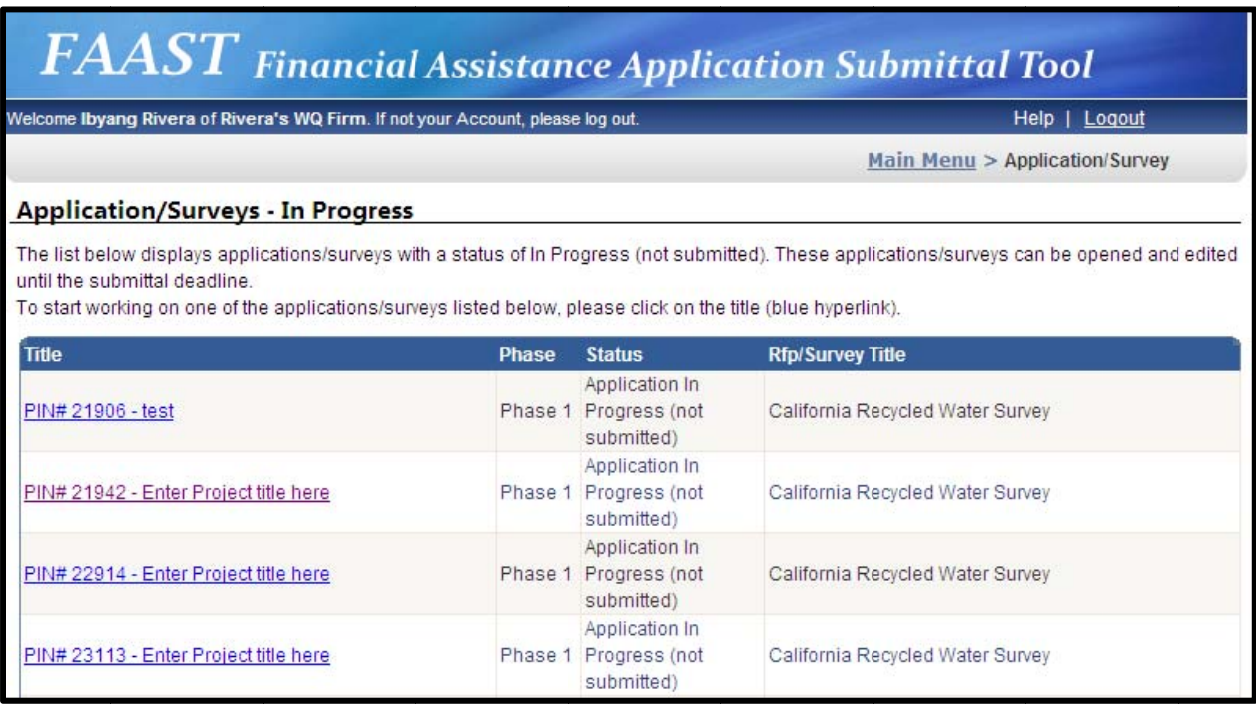

#### **Figure 37 – Applications/Surveys (In Process)**

### **B. PREVIEWING YOUR APPLICATION/SURVEY**

Previewing the Application/Survey is a good way to ensure the Application/Survey is complete and accurate prior to submittal. To preview the Application/Survey, click the **"Preview/Submit"** button. This button is located on all tabs of the Application/Survey, except "Status", "Feedback", and "Post Award".

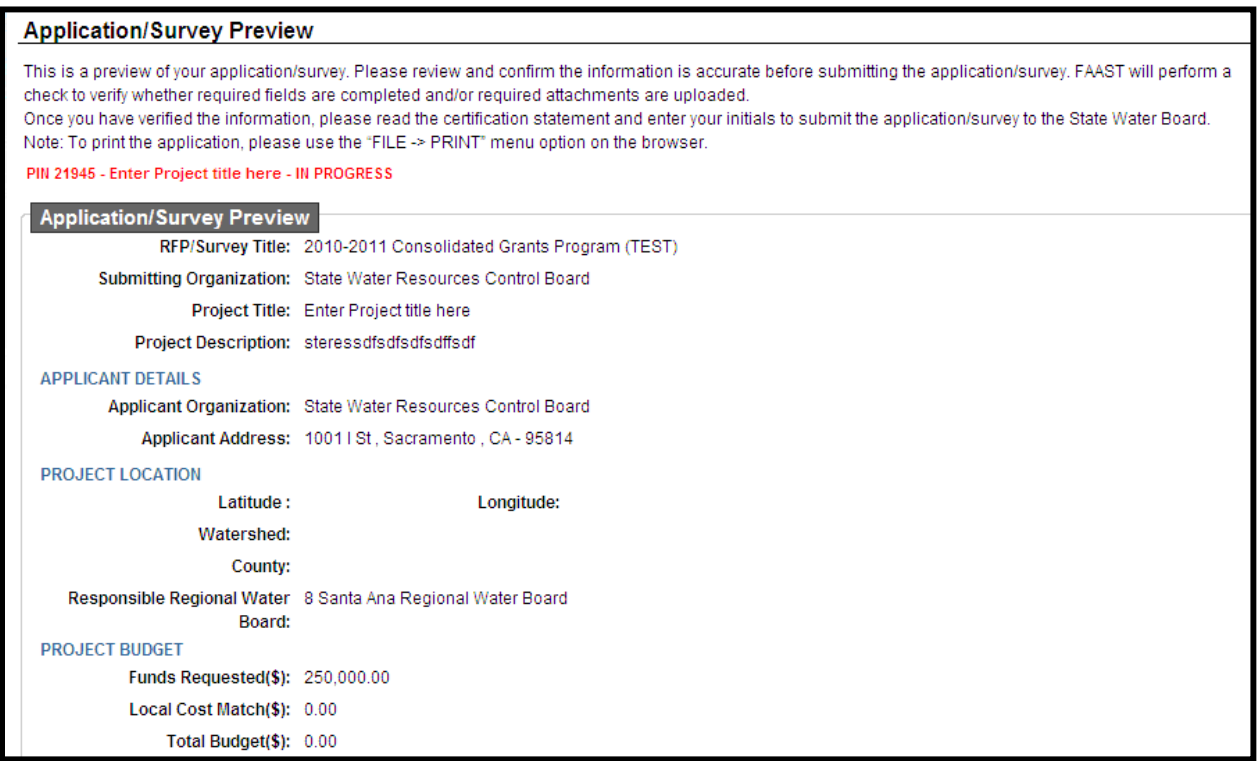

**Figure 38 – Application/Survey Preview Screen (part a)** 

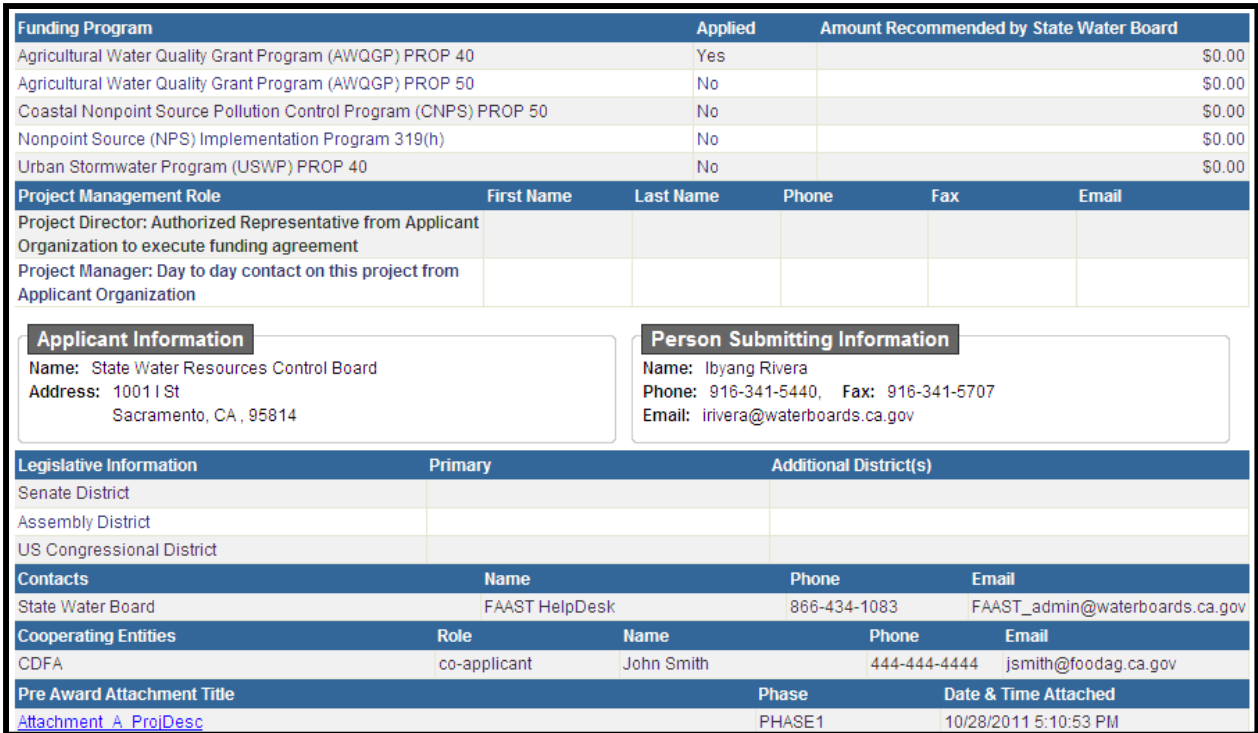

#### **Figure 39 – Application/Survey Preview Screen (part b)**

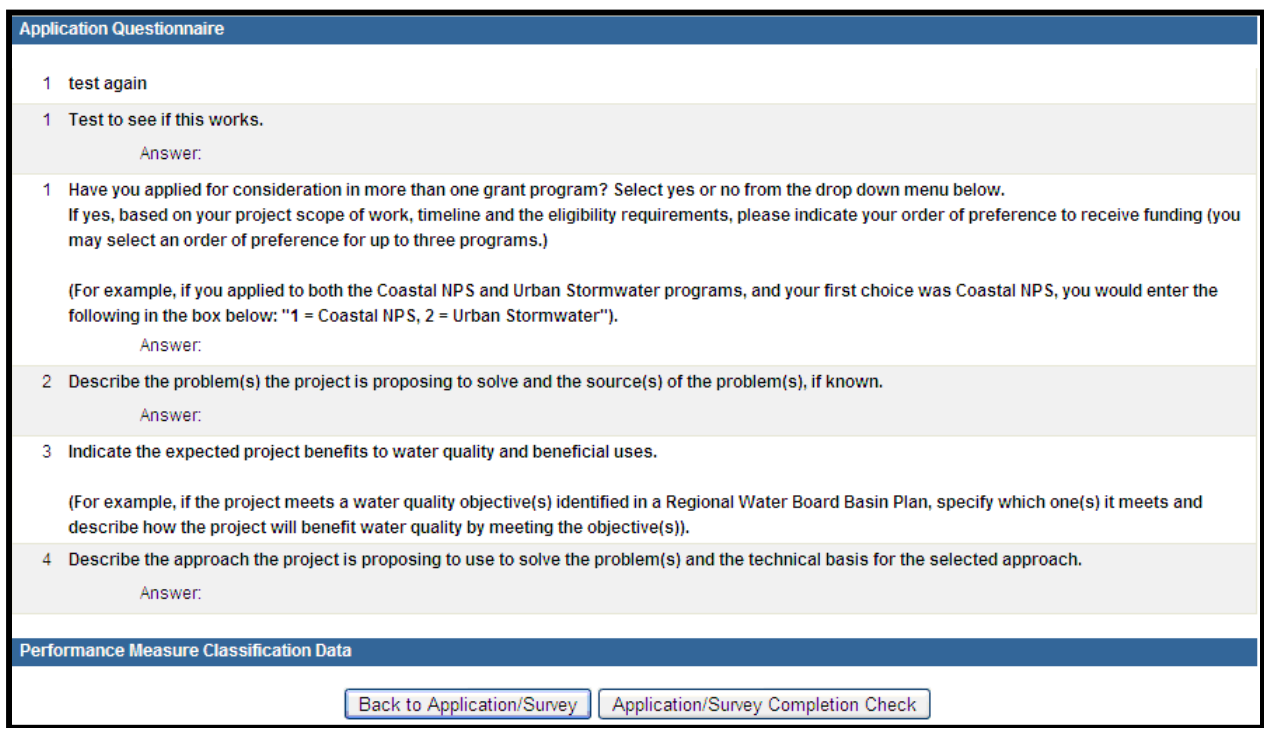

**Figure 40 – Application/Survey Preview Screen (part c)** 

Once the information has been reviewed and confirmed, you have two choices: 1) return to the Application/Survey; or 2) run a completion check on the

Application/Survey. If the Application/Survey needs edits, click the **"Back to Application/Survey"** button. If the Application/Survey is complete, click the **"Application/Survey Completion Check"** button.

## **C. APPLICATION/SURVEY COMPLETION CHECK**

Running an Application/Survey completion check will alert you of any missing required information such as the Federal Tax ID, requested funding amount, other general information, or attachments.

*NOTE: The Application/Survey completion check will not check for any unanswered questions in the Questionnaire. It is the user's responsibility to confirm compliance with the solicitation instructions.* 

The missing required information will be displayed, at the bottom of the page under the title **"Application/Survey Completeness Check Results"**.

```
Application/Survey Completeness Check Results
The completion check indicates that the application/survey is INCOMPLETE. Please review the following list of incomplete or missing information:
 • One (1) or more attachments required by the RFP/Survey is missing. Please return to the Application/Surveys Attachment tab to upload the missing
   attachment(s).
 . Federal Tax ID for the Applicant Organization is needed. Please return to the Application/Survey&s Project Budget tab to enter the Federal Tax ID.
```
**Figure 41 – Application/Survey Completeness Check** 

If the Application/Survey is missing information, click the **"Back to Application/Survey"** button to complete.

*NOTE: FAAST will not allow an Application/Survey to be submitted if a required attachment is missing.* 

### **D. SUBMITTING YOUR APPLICATION/SURVEY**

After running the completion check on the Application/Survey, if the Application/Survey is complete, the **"Certification and Submission Statement"** will appear. To submit the Application/Survey, read the **"Certification and Submission Statement"**, enter your initials, and click the **"Submit Application/Survey"** button.

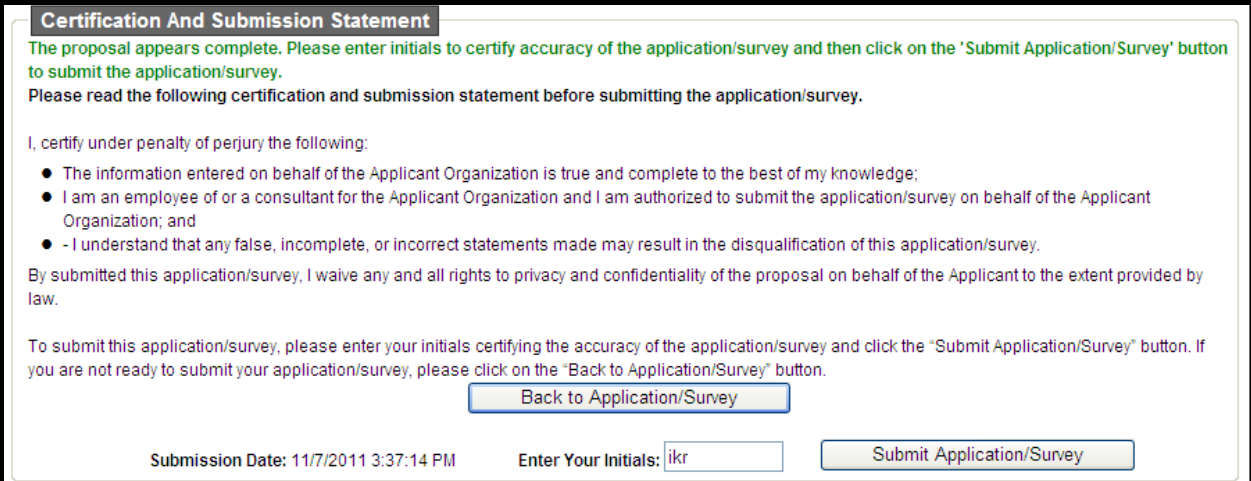

**Figure 42 – Certification and Submission Statement** 

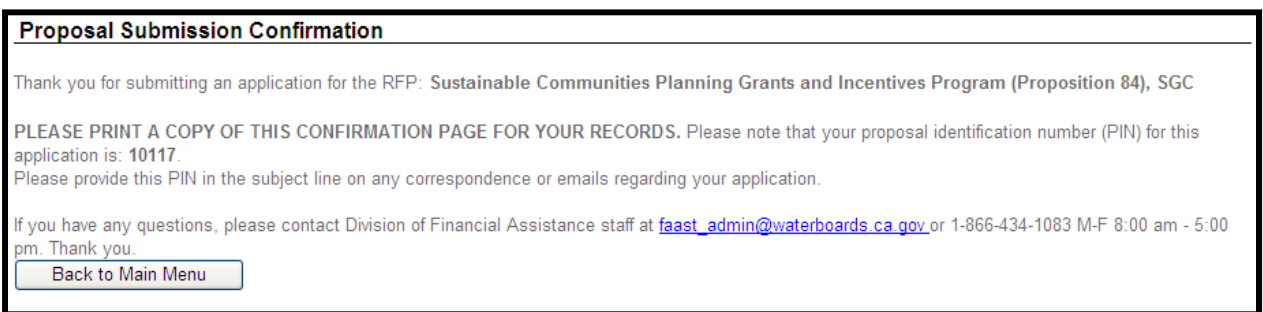

**Figure 43 – Submission Confirmation** 

Once the **"Submit Application/Survey"** button is clicked, a "Submission Confirmation" screen will appear to confirm your Application/Survey has been received. In addition, an email will be sent within 24 hours to confirm the receipt of your Application/Survey. Also, another way of confirming the successful submission of an Application/Survey is to click the **"Back to Main Menu"** button on the "Submission Confirmation" screen. On the Main Menu, the Application/Survey you submitted will now appear under **"Submitted Applications/Survey"** link.

| $\pmb{FAAST}\pmb{ \textit{Financial assistance Application Submitted Tool}}$    |              |                                          |                                                                                                    |
|---------------------------------------------------------------------------------|--------------|------------------------------------------|----------------------------------------------------------------------------------------------------|
| Welcome Ibyang Rivera of Rivera's WQ Firm. If not your Account, please log out. |              |                                          | Help   Logout                                                                                                    |
|                                                                                 |              |                                          | Main Menu > Application/Survey                                                                                                    |
| <b>Application/Surveys - Submitted or Assigned</b>                              |              |                                          |                                                                                                    |
| (blue hyperlink).                                                               |              |                                          | The list below displays applications/surveys with a status of Submitted or Assigned for Review. To view an application/survey, click on the title |
| <b>Title</b>                                                                    | <b>Phase</b> | <b>Status</b>                            | <b>Rfp/Survey Title</b>                                                                                                    |
| PIN# 17878 - Enter Project title here                                           | Phase 1      | Submitted<br>(application read-<br>only) | 2009 Expanded Use Clean Water State Revolving Fund<br>Loan Program                                                                                |
| PIN# 17879 - TEST - Enter Project title here                                    | Phase 1      | Submitted<br>(application read-<br>only) | 2009 Expanded Use Clean Water State Revolving Fund<br>Loan Program                                                                                |

Figure 44 - Application/Surveys Submitted or Assigned

NOTE: Once an Application/Survey is submitted, the status will change to "Submitted" or "Assigned for Review" and it will become "read-only". You will no longer be able to edit any information.

#### **ADDITIONAL MAIN MENU OPTIONS** IX.

To return to the Main Menu, you may click on the "Main Menu" link in the upper right hand corner of the screen. On the Main Menu, there are several links that allow for updating a user profile, user password, organization profile, or viewing the usage requirements for FAAST.

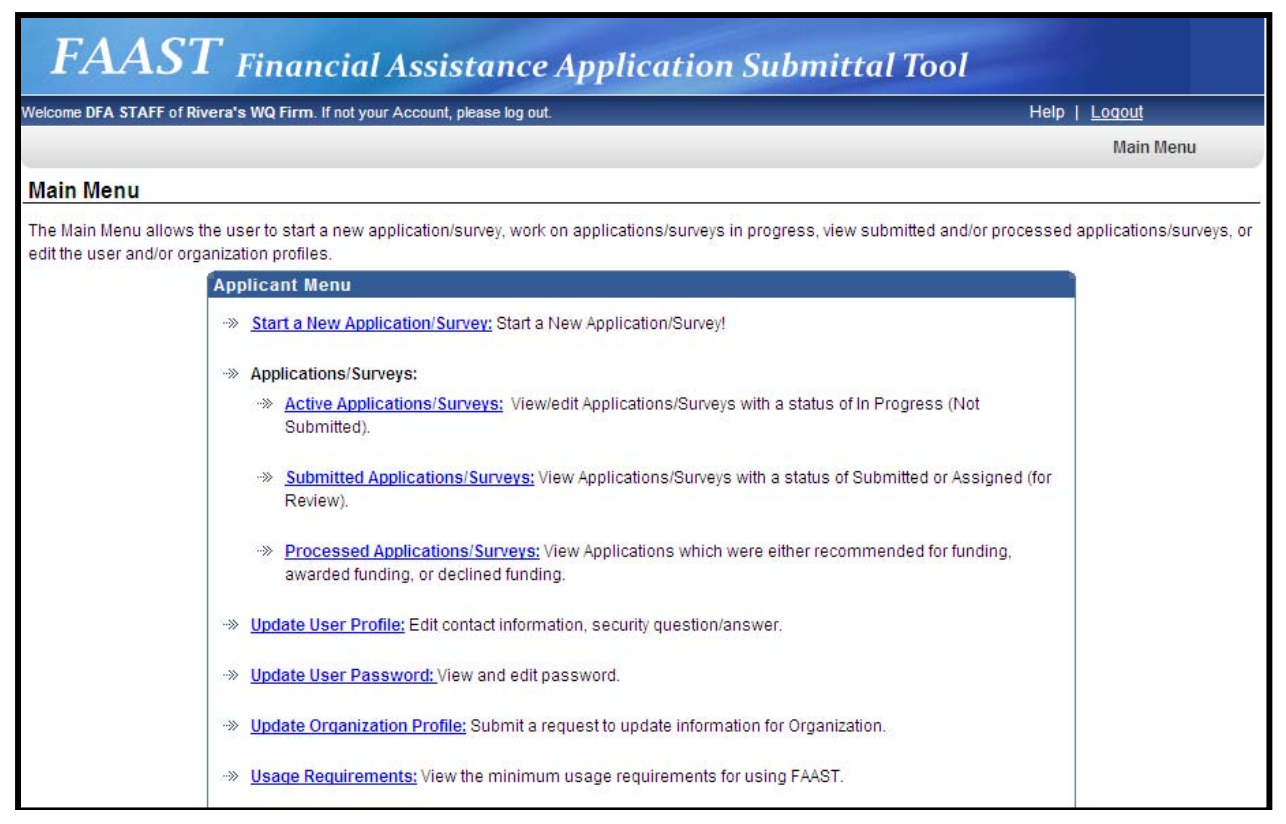

**Figure 45 –Main Menu** 

### **A. UPDATE YOUR USER PROFILE**

This option on the Main Menu allows for the user to update contact information as well as the security question and answer.

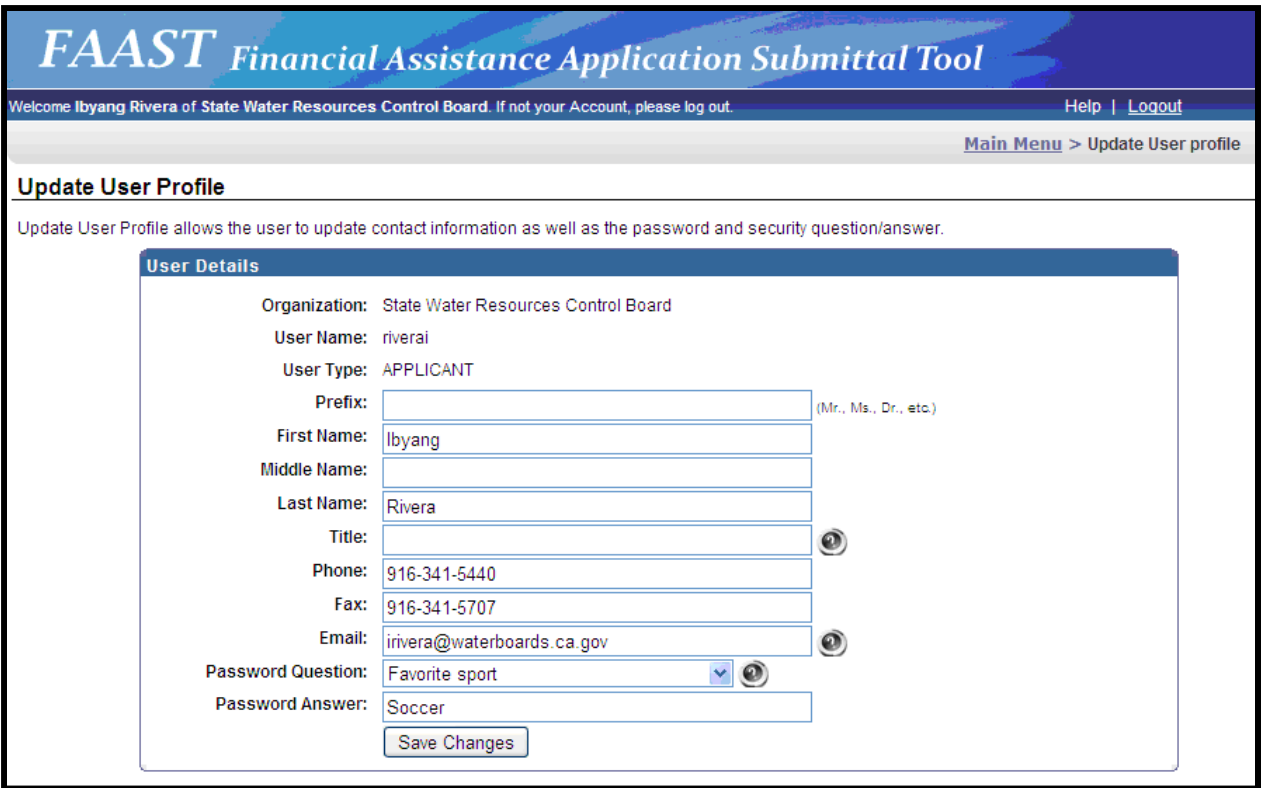

**Figure 46 – Update User Profile** 

### **B. UPDATE USER PASSWORD**

To change the password, click the **"Update User Password"** link on the Main Menu. The Update User Password screen will appear. Make the change to the password and click the **"Save New Password"** button to save and return to the Main Menu.

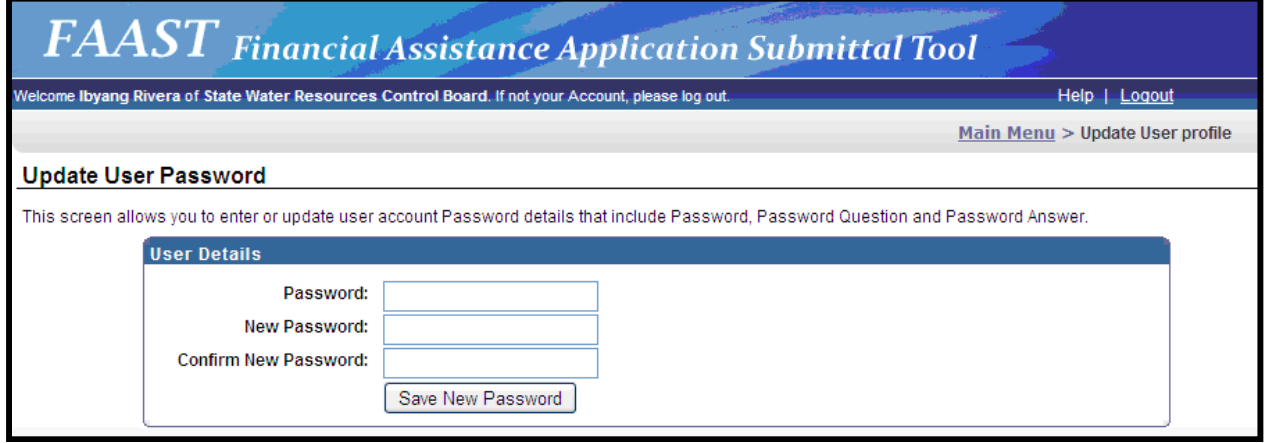

**Figure 47 – Update User Profile** 

# **C. UPDATE ORGANIZATION PROFILE**

To submit a request to change the organization profile or to view previously submitted change requests, click the **"Update Organization Profile"** link on the Main Menu.

| $\overline{FAAST}$ Financial Assistance Application Submittal Tool                                                                                             |                                     |                     |                     |                                         |                 |  |
|----------------------------------------------------------------------------------------------------|-------------------------------------|---------------------|---------------------|-----------------------------------------|-----------------|--|
| Welcome Ibyang Rivera of State Water Resources Control Board. If not your Account, please log out.<br>Help   Logout                                            |                                     |                     |                     |                                         |                 |  |
|                                                                                                    |                                     |                     |                     | Main Menu > Update Organization Profile |                 |  |
|                                                                                                    | <b>Update Organization Profile</b>  |                     |                     |                                         |                 |  |
| The following is a list of previously submitted requests to update the Organization Profile. Click on the Request ID to view the previously submitted request. |                                     |                     |                     |                                         |                 |  |
| <b>Request ID</b>                                                                                                    | <b>Organization</b>                 | <b>Requested By</b> | <b>Request Date</b> | <b>Request Reason</b>                   | <b>Status</b>   |  |
|                                                                                                    | State Water Resources Control Board | mbakerappl          | 07/28/2008          | Testing - But not changing any column   | <b>APPROVED</b> |  |
|                                                                                                    | State Water Resources Control Board | mbakerappl          | 07/28/2008          | testing again                           | <b>APPROVED</b> |  |
|                                                                                                    | State Water Resources Control Board | mbakerappl          | 07/29/2008          | Testing by Manohar                      | <b>REJECTED</b> |  |
| Request for Organization Change, click on<br>Organization Change Request                                                                                       |                                     |                     |                     |                                         |                 |  |

**Figure 48 – Update Organization Profile** 

To submit a request to change an organization profile, please click the **"Organization Change Request"** button. On the Request to Update Organization screen, enter the updated information and click the **"Submit to Water Board"** button. The change request will be reviewed by a FAAST administrator who will approve or deny the request. An email notification will be sent with the decision.

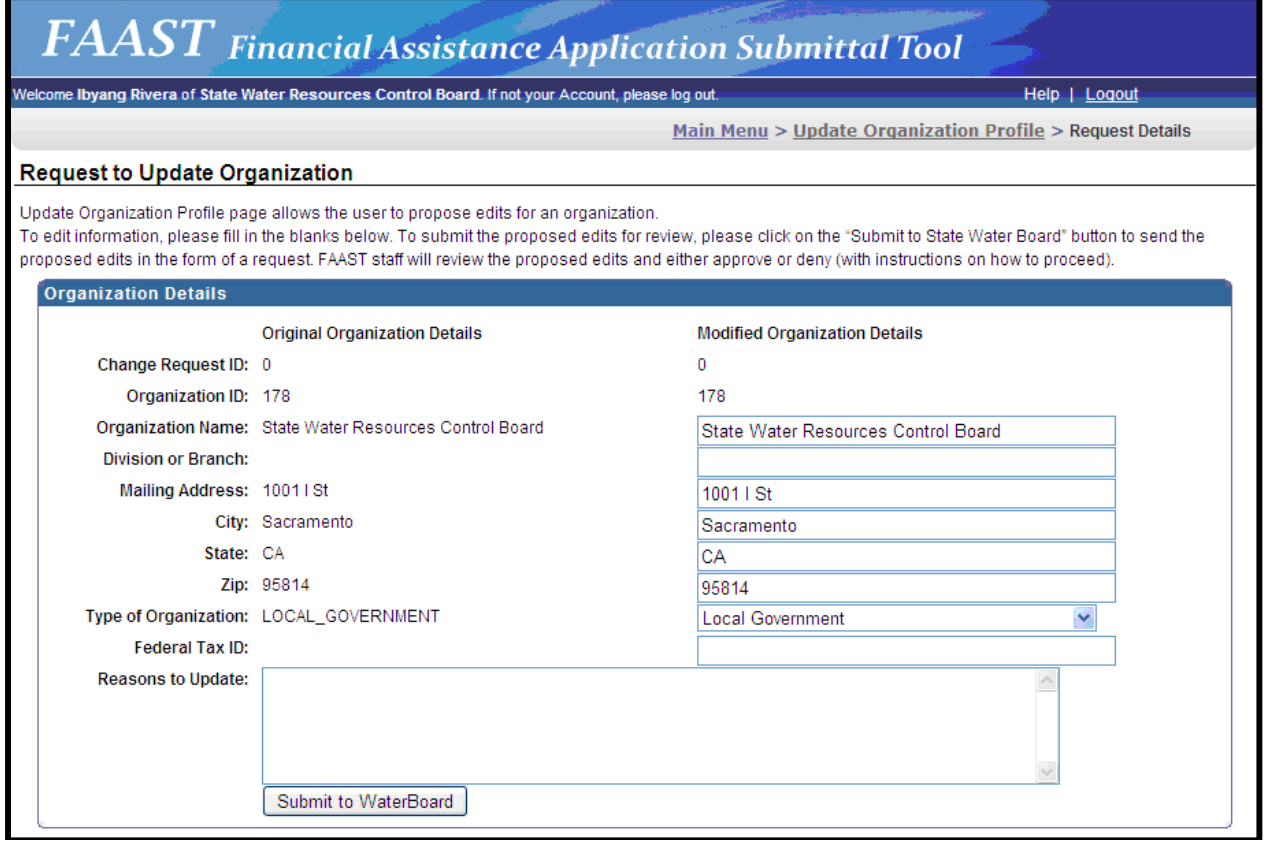

**Figure 49 – Request to Change Organization Profile**

#### D. **USAGE REQUIREMENTS**

The usage requirements screen outlines the basic requirements to use FAAST.

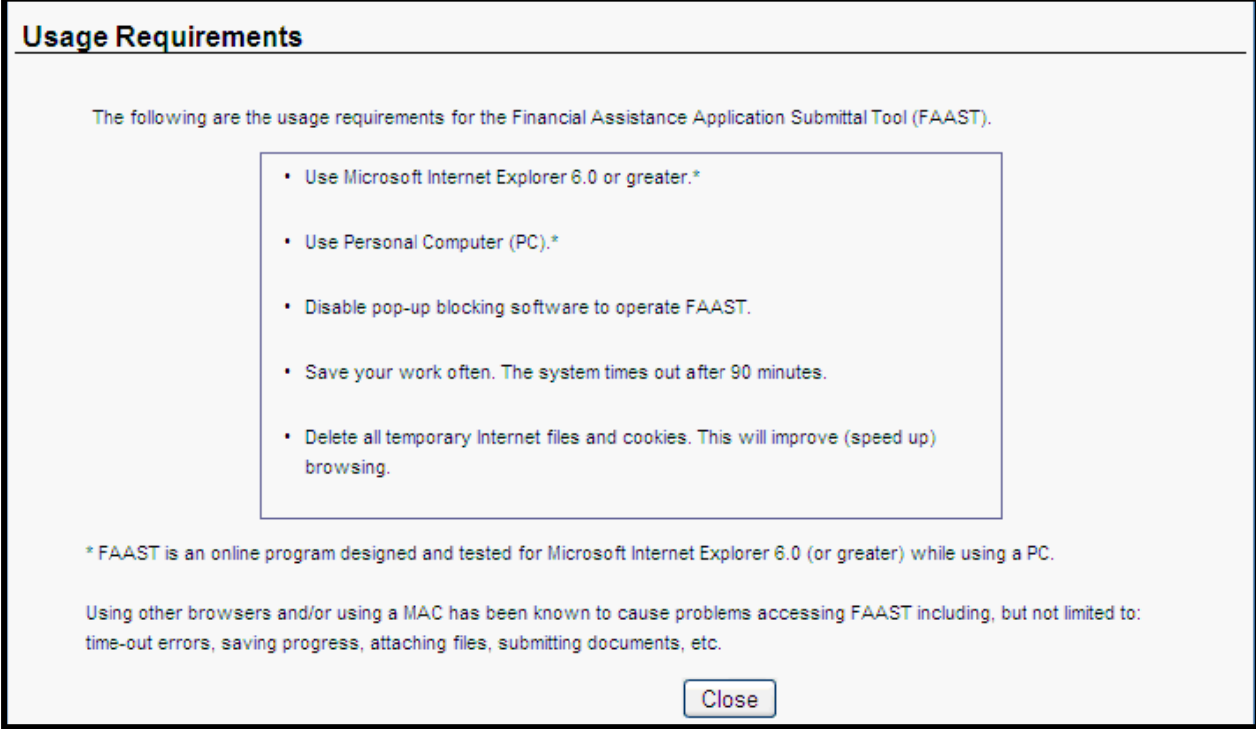

Figure 50 - Usage Requirements

#### **X. RESOURCES**

If you have any questions or need assistance, you have several resources at your disposal:

- Frequently Asked Questions (FAQs), located on the FAAST homepage;  $\blacksquare$
- Notes or hints located throughout the FAAST Application/Survey form; and  $\blacksquare$
- **FAAST Help Desk.**  $\blacksquare$

#### **A. FREQUENTLY ASKED QUESTIONS (FAQs)**

A link to the FAQs can be found on the FAAST homepage under "FAAST Links" (see blue side bar on the left side of the screen).

#### **B. NOTES OR HINTS**

The Application/Survey form contains a series of helpful notes or hints throughout. These are identified with the following icon:

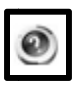

# **C. FAAST HELP DESK**

The FAAST Help Desk is open from Monday – Friday from 8:00AM to 5:00PM. Questions or problems can be reported via:

Email ( **FAAST\_ADMIN@waterboards.ca.gov** ) or

Phone (toll-free **1-866-434-1083**).